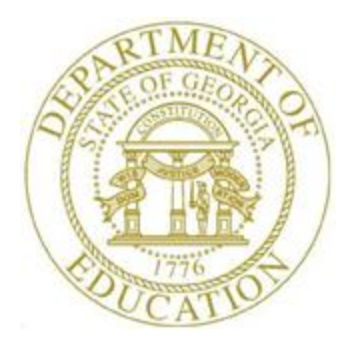

# PCGENESIS FINANCIAL ACCOUNTING AND REPORTING (FAR) SYSTEM OPERATIONS GUIDE

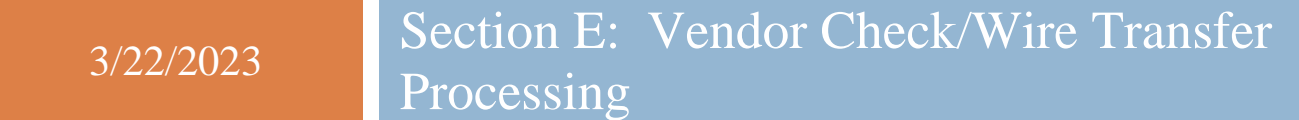

*[Topic 3: Reconciling Vendor Checks and Wire Transfers, Version 2.8]*

# *Revision History*

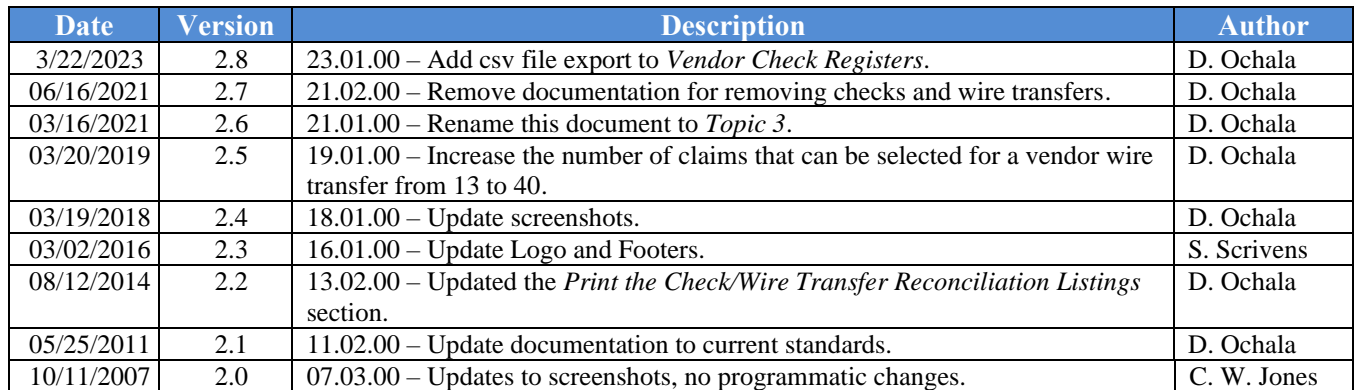

# *Table of Contents*

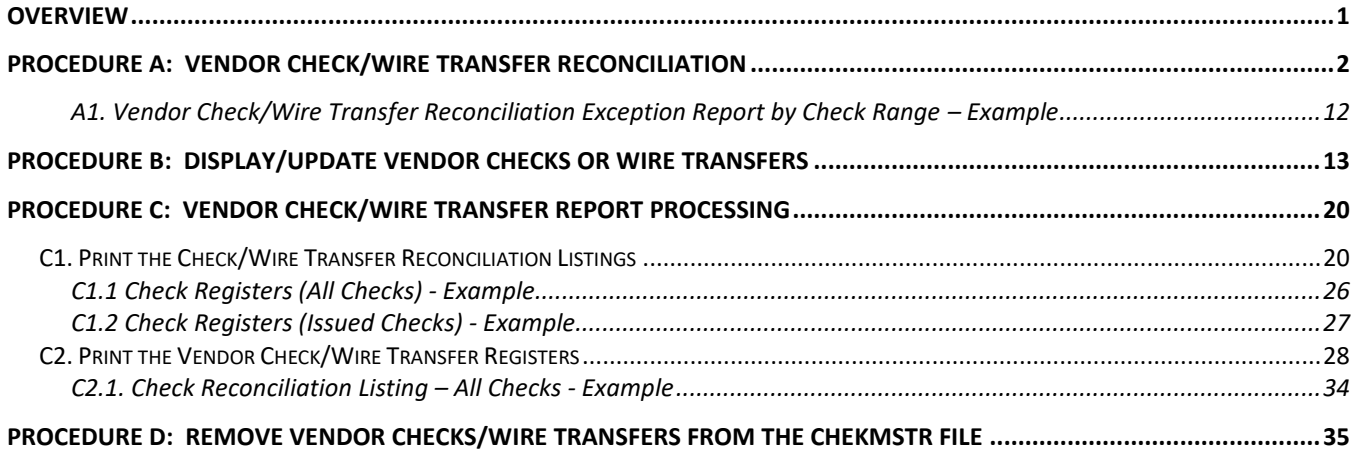

### <span id="page-3-0"></span>*Overview*

Vendor check and wire transfer reconciliation includes the following procedures:

- **Reconciling vendor checks and wire transfers:** Compare the vendor checks and wire transfers to the bank statement, and cancel the bank-processed items from PCGenesis. PCGenesis produces an *Exception Report* when vendor checks and wire transfers are reconciled. The report provides a listing of the range(s) entered on the *Check Reconciliation Entry* screen, the vendor checks, and wire transfers cancelled, and the non-cancelled vendor checks and check ranges. These items were not cancelled because they were missing from the ranges entered, were not issued, or had already been cancelled. Refer to *A1. Vendor Check/Wire Transfer Reconciliation Exception Report – Example* for an example of this report.
- **Displaying vendor checks and wire transfers**: View the *Vendor Check Master* (*CHEKMSTR*) file's detail of checks and wire transfers.
- **Updating vendor checks and wire transfers**: Change or reverse the status of *open* vendor checks and wire transfers. Do not attempt to void vendor checks using the *Update* procedure. Instead use *F8 (Void Vendor Check/Wire Transfer)* on the *Vendor Check Processing Menu* to void vendor checks.
- **Removing voided and cancelled vendor checks and wire transfers**: Remove the check/wire transfer items from PCGenesis, and generate a listing of the items removed.
- **Printing the vendor check and wire transfer reconciliation reports**: Generate a listing of all issued, cancelled, or voided vendor checks.

The *Vendor Print Check Registers* procedure allows the user to create a .csv output file containing the information printed on the *Vendor Check Register*. The export file contains the check amount, check date, bank account, check number, check status, and payee name, for each vendor check selected. The created export file can be sent to the school district's bank to satisfy the requirements of 'Positive Pay' for vendor check fraud prevention.

*Although the screenshot examples refer to vendor checks, the process for wire transfers is similar. Where appropriate, these instructions include the associated F keys.*

# <span id="page-4-0"></span>*Procedure A: Vendor Check/Wire Transfer Reconciliation*

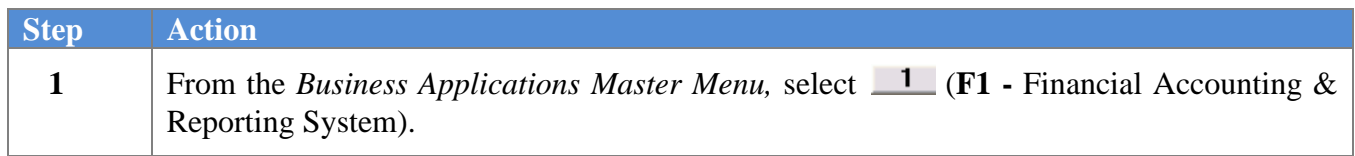

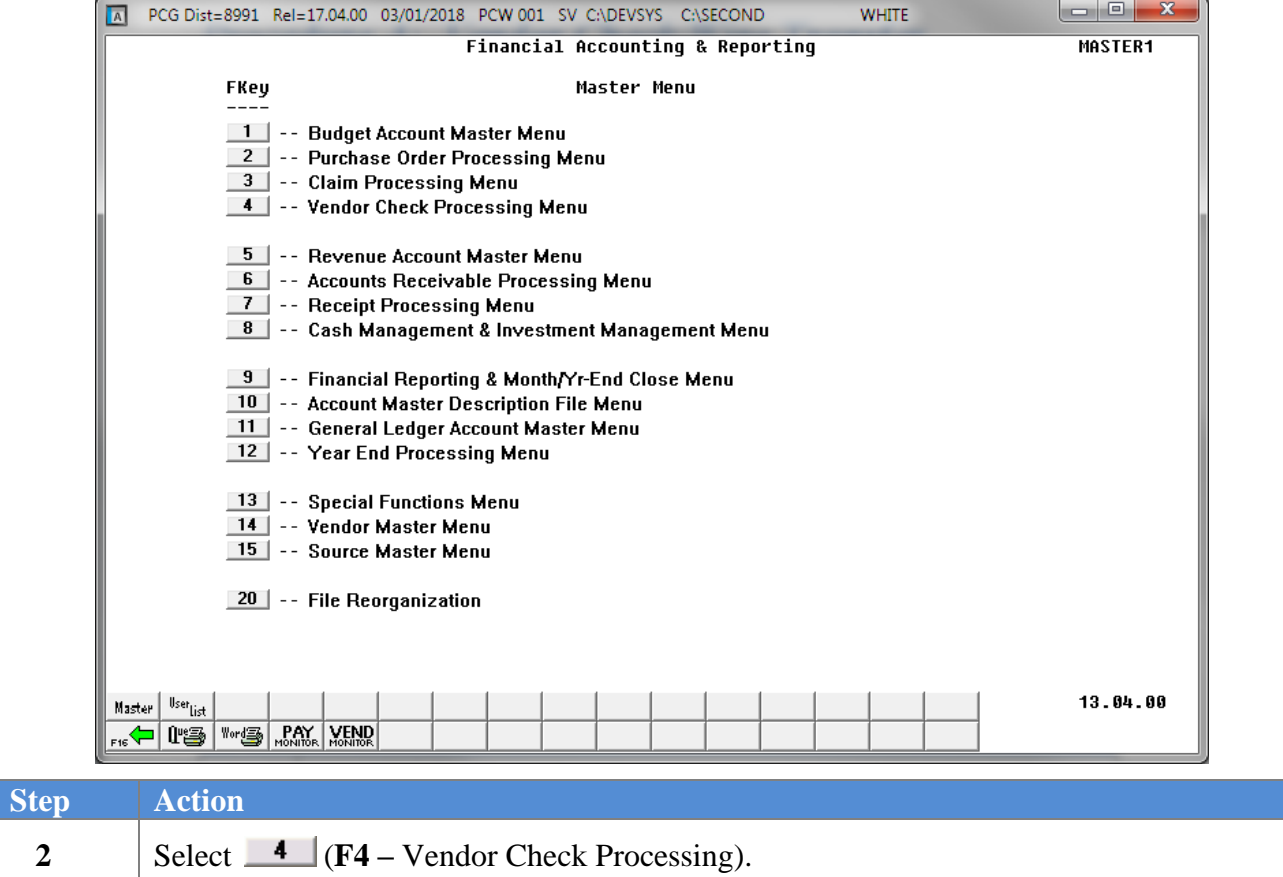

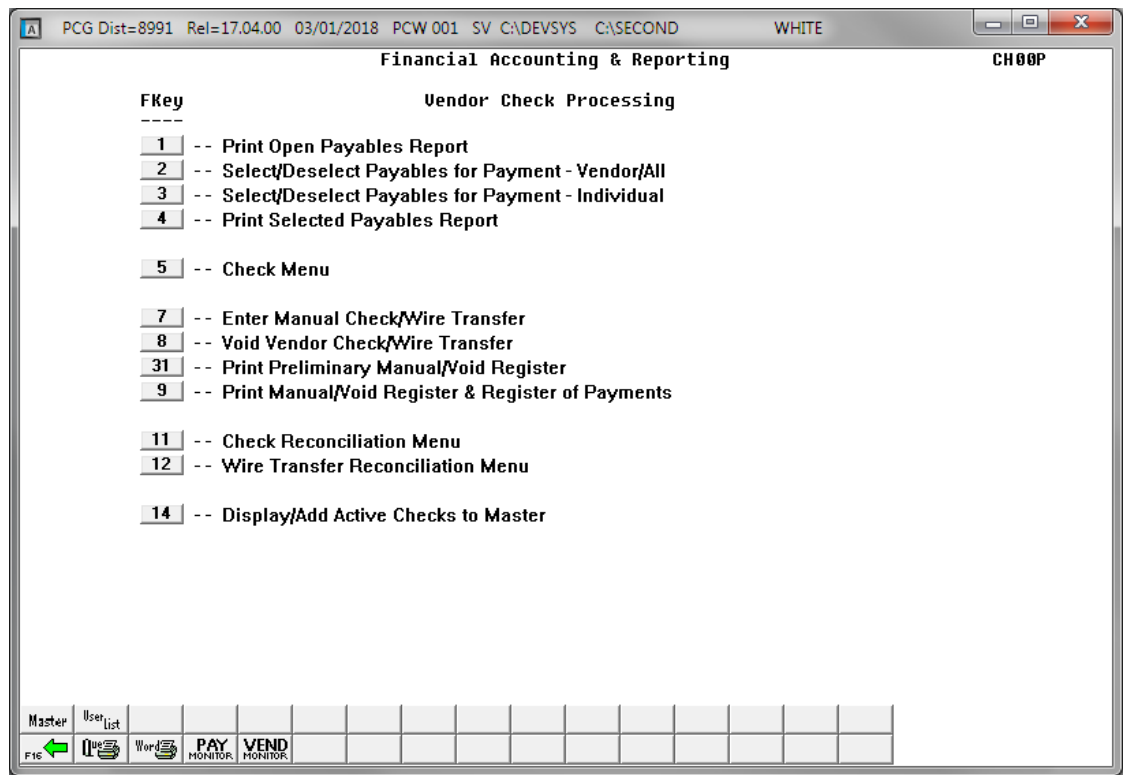

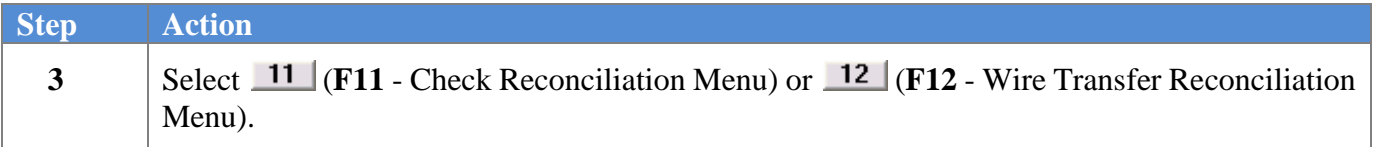

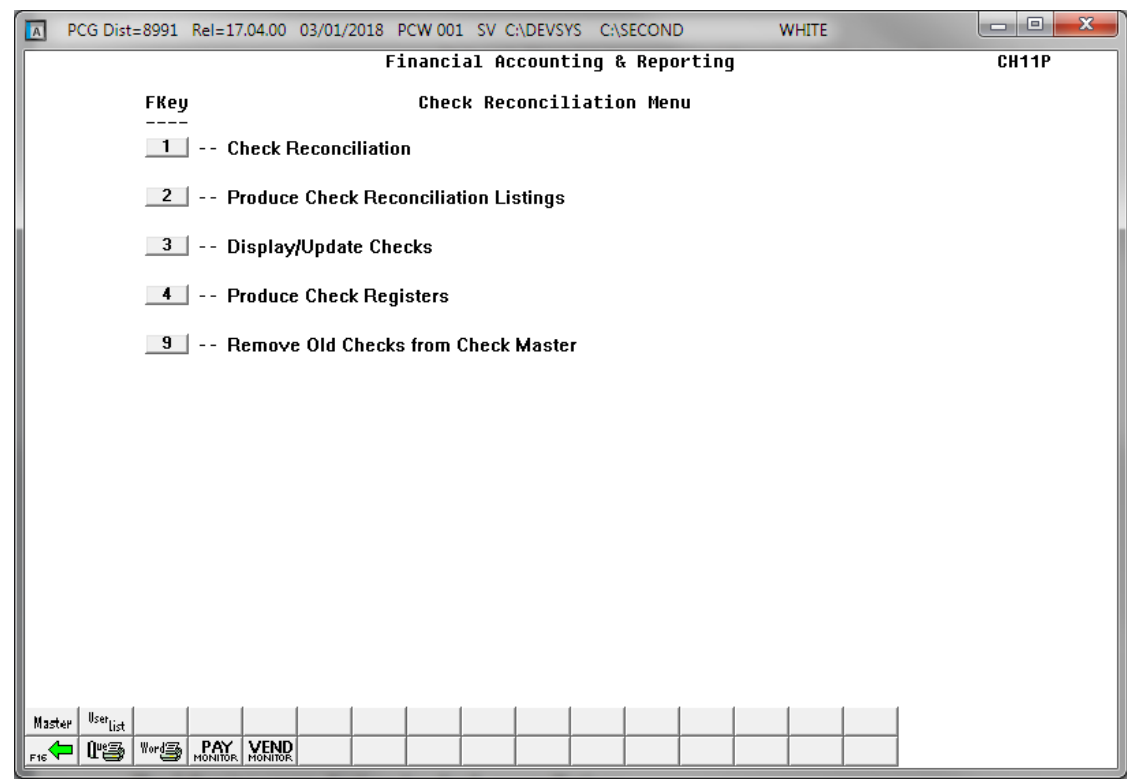

*For Step 3 – F12 selections, the menu instead indicates Wire Transfer Reconciliation.*

| <b>Step</b> | Action                                                                  |
|-------------|-------------------------------------------------------------------------|
|             | Select $\boxed{\phantom{1}}$ (F1 - Check/Wire Transfer Reconciliation). |

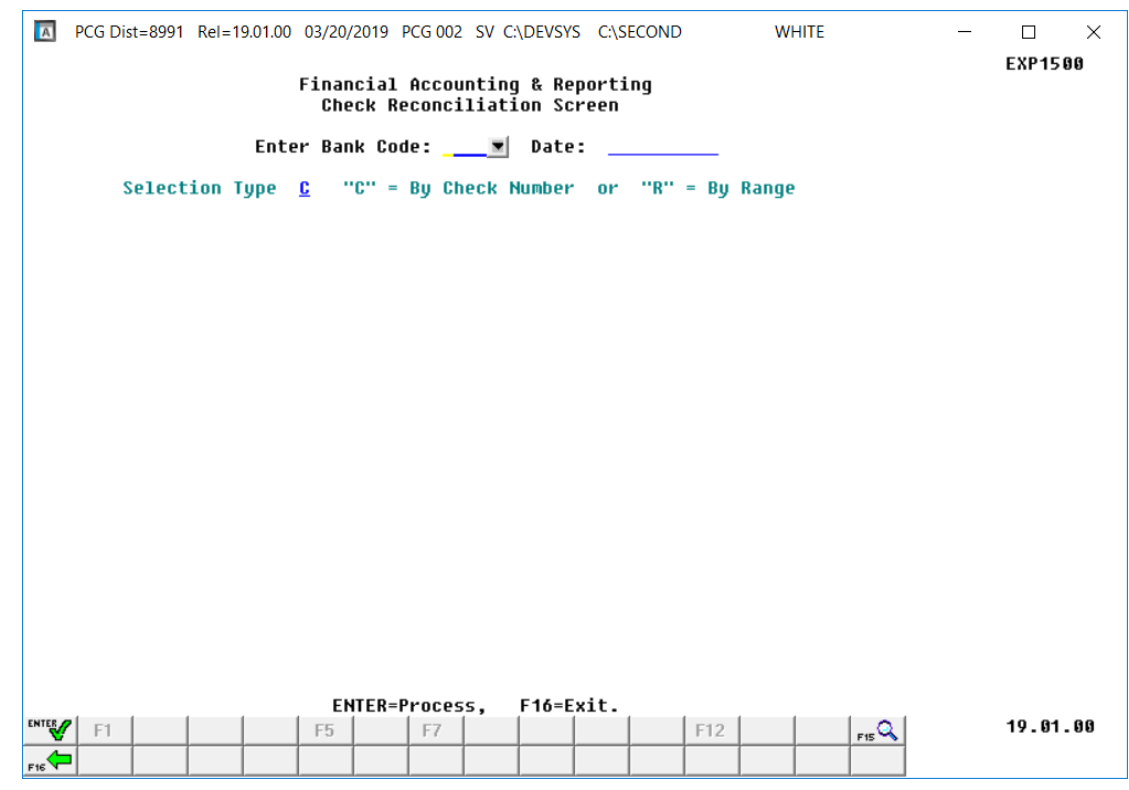

The following screen displays for **check reconciliations**:

*For Step 3 – F12 selections, the screen instead indicates Wire Transfer Reconciliation Screen.* 

| <b>Step</b> | <b>Action</b>                                                                                                    |
|-------------|----------------------------------------------------------------------------------------------------|
| 5           | Enter the code, or select the drop-down selection icon $\blacksquare$ within the <b>Bank</b> field to choose<br>the bank's information.                                                                                                    |
| 6           | <b>For Check reconciliations only:</b> Enter C (Check number) to select individual check<br>numbers, or <b>R</b> (Check range) to enter a specific range of checks in the <b>Selection Type</b><br>field.                                                                                |
| 7           | Enter the date (MM/DD/CCYY) in the <b>Date</b> field to limit the display of vendor checks and<br>wire transfers to the date entered.                                                                                                    |
| 8           | Select $\mathbb{Y}$ (Enter).<br>To select individual checks or wire transfers, proceed to Step 9.<br>To enter a range of checks or wire transfers, proceed to Step 10.<br>"*** Processing Request ***", "Do not cancel processing!", and a processing status<br>counter briefly display. |

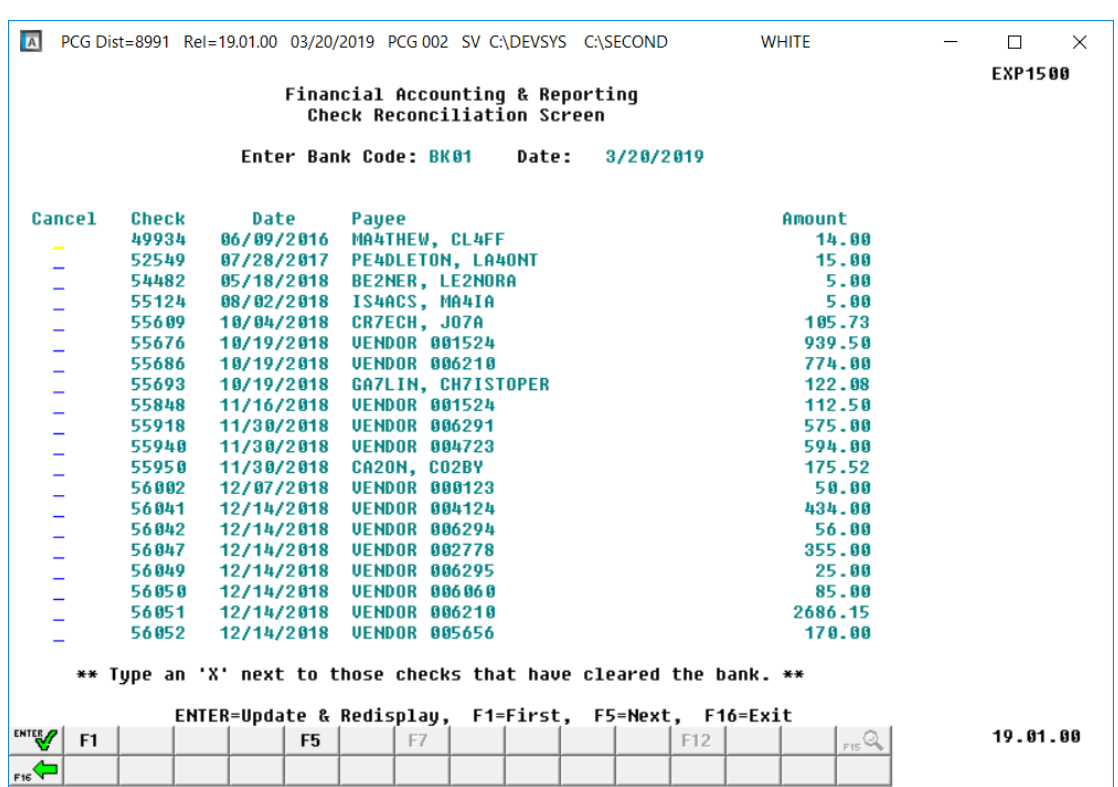

For **Step 6 - C (Check number)** entries, the following screen displays:

*For Step 3 – F12 selections, the screen instead indicates Wire Transfer Reconciliation Screen.*

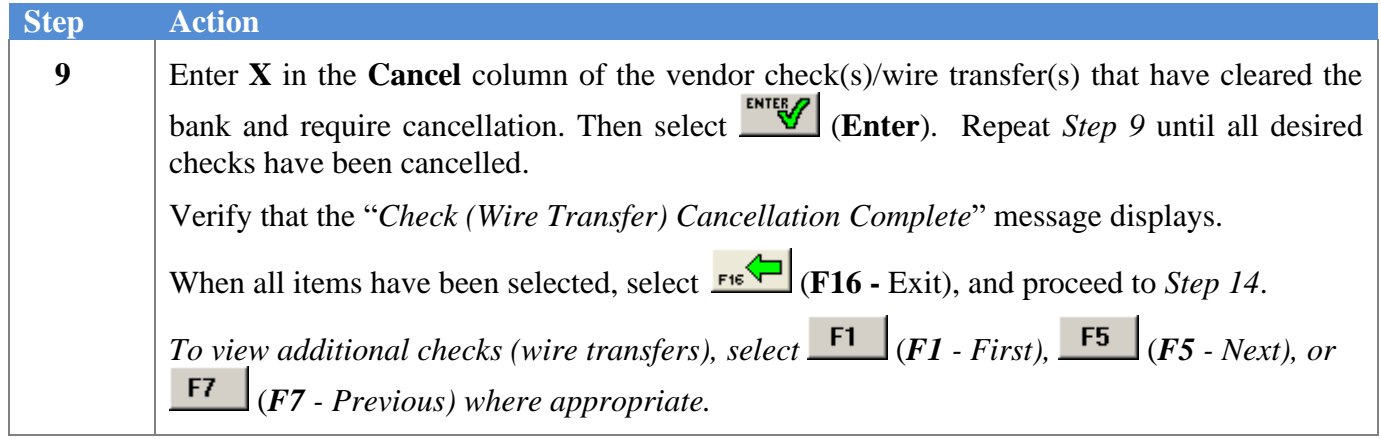

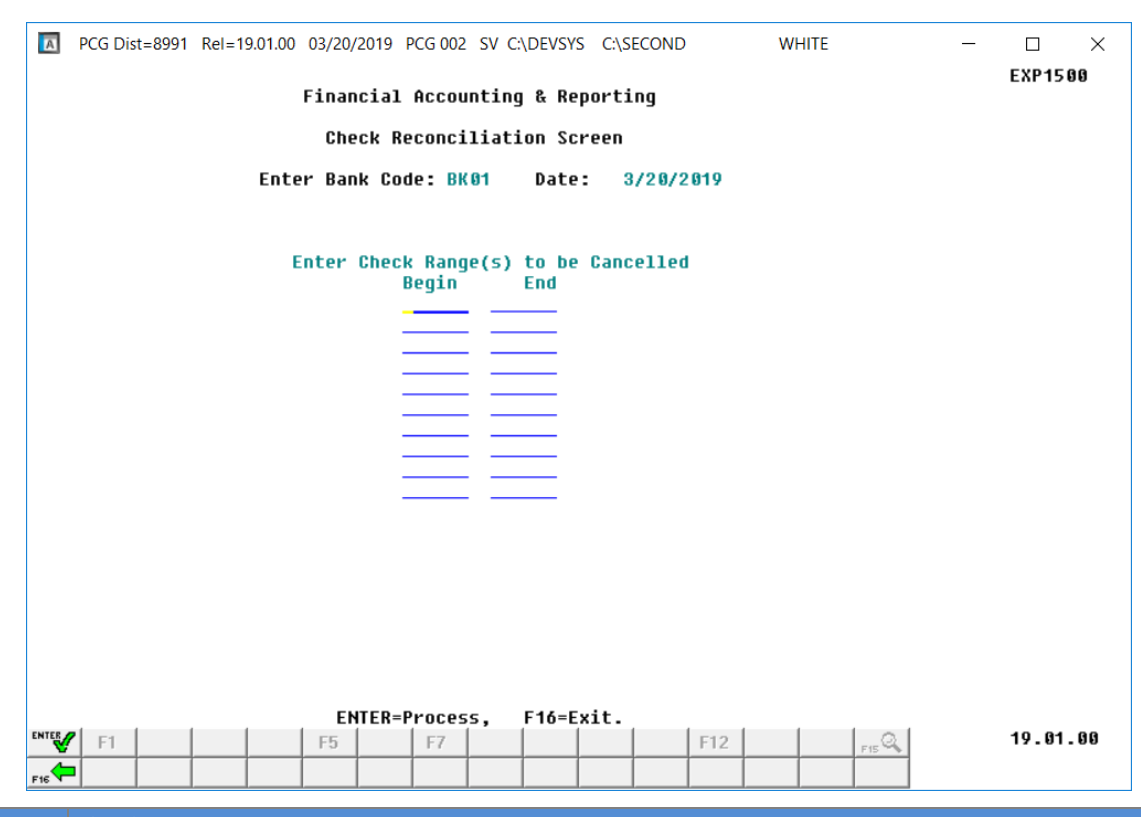

#### For **Step 6 - R (Check range)** entries, the following screen displays:

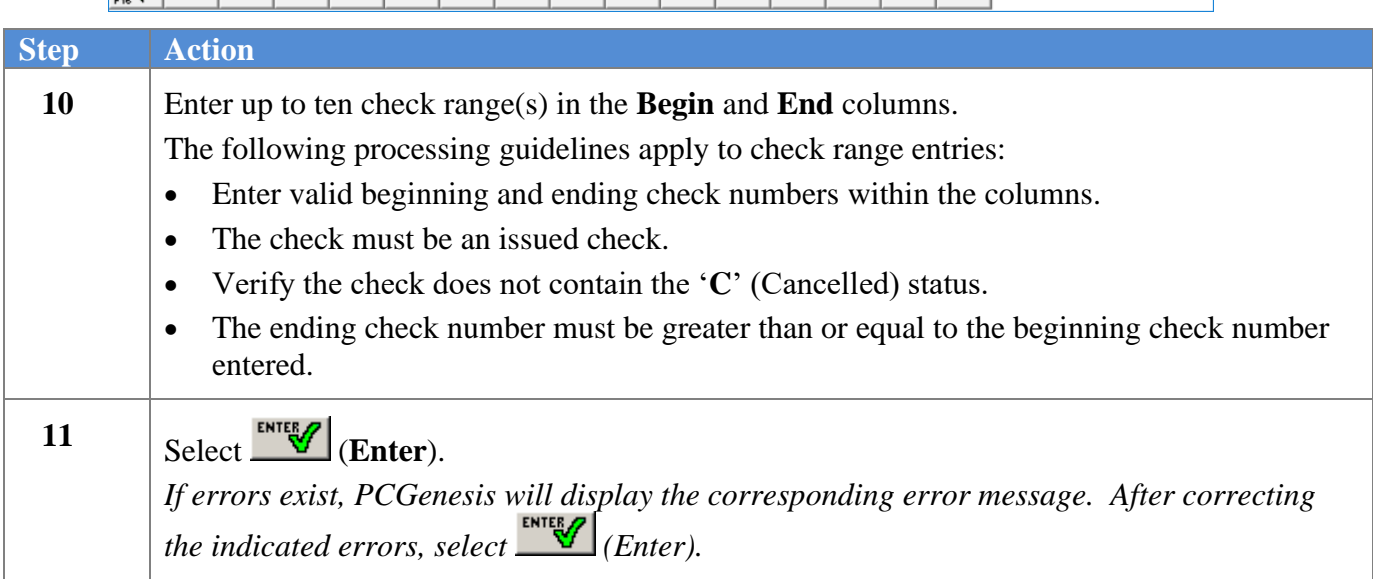

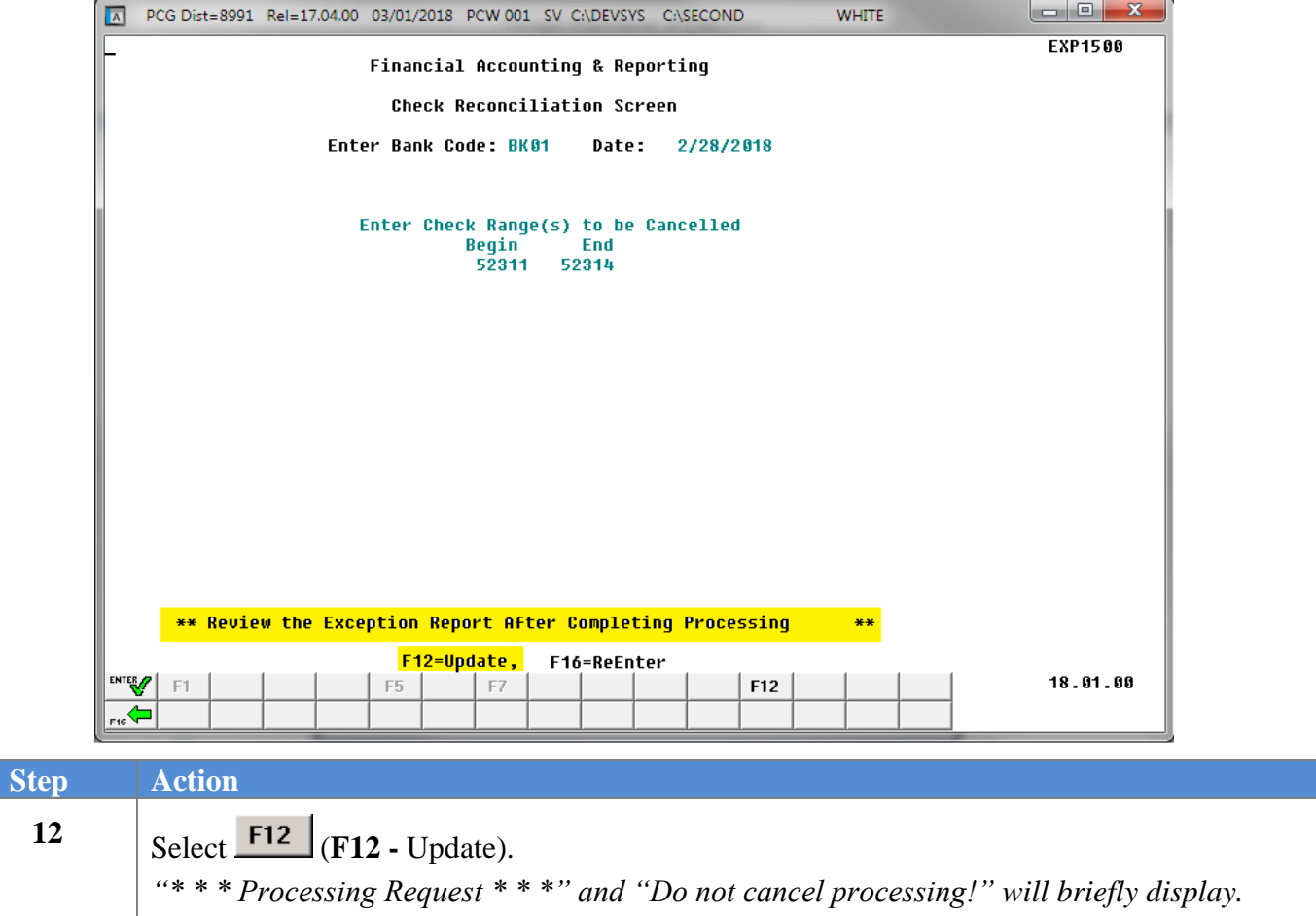

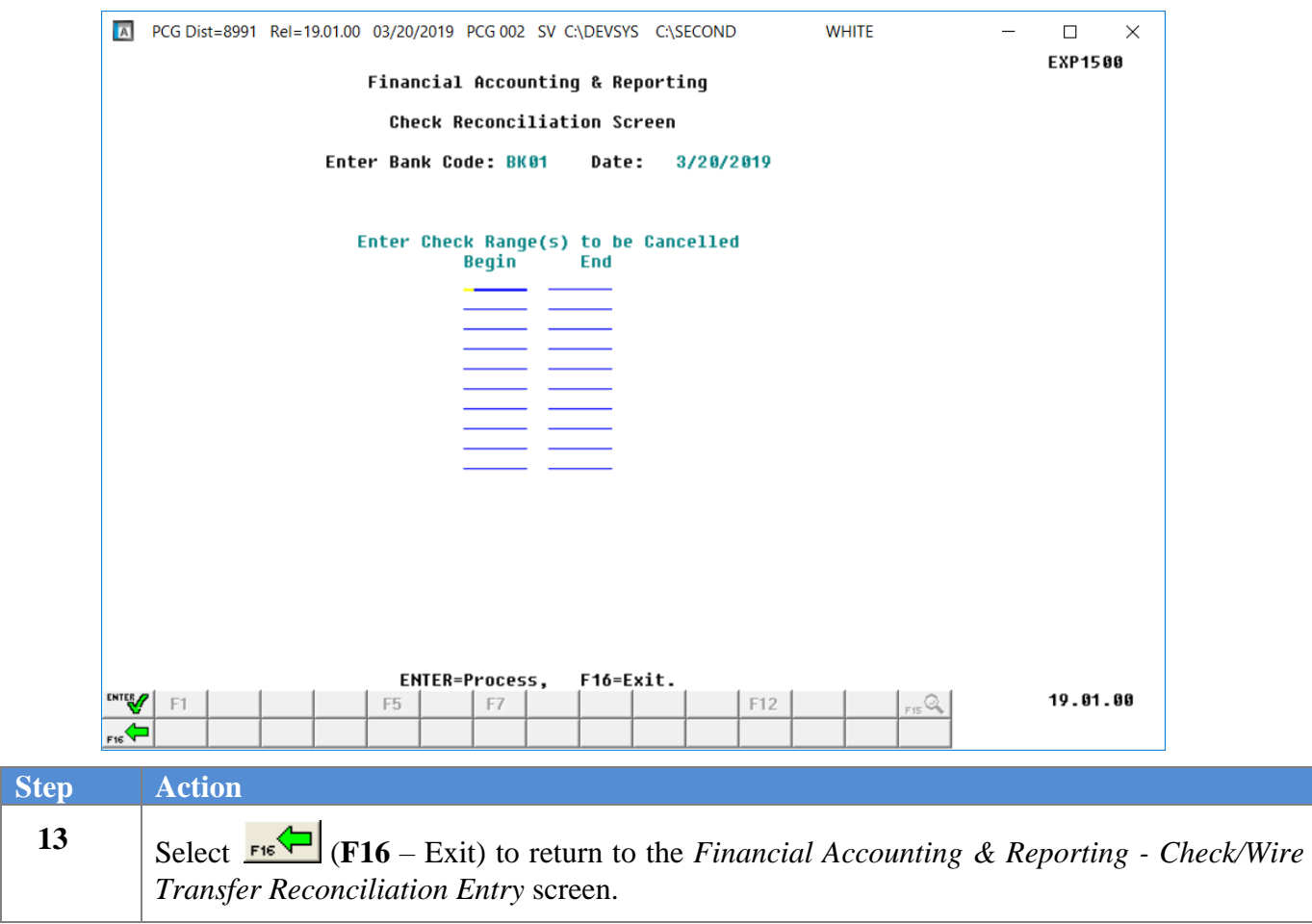

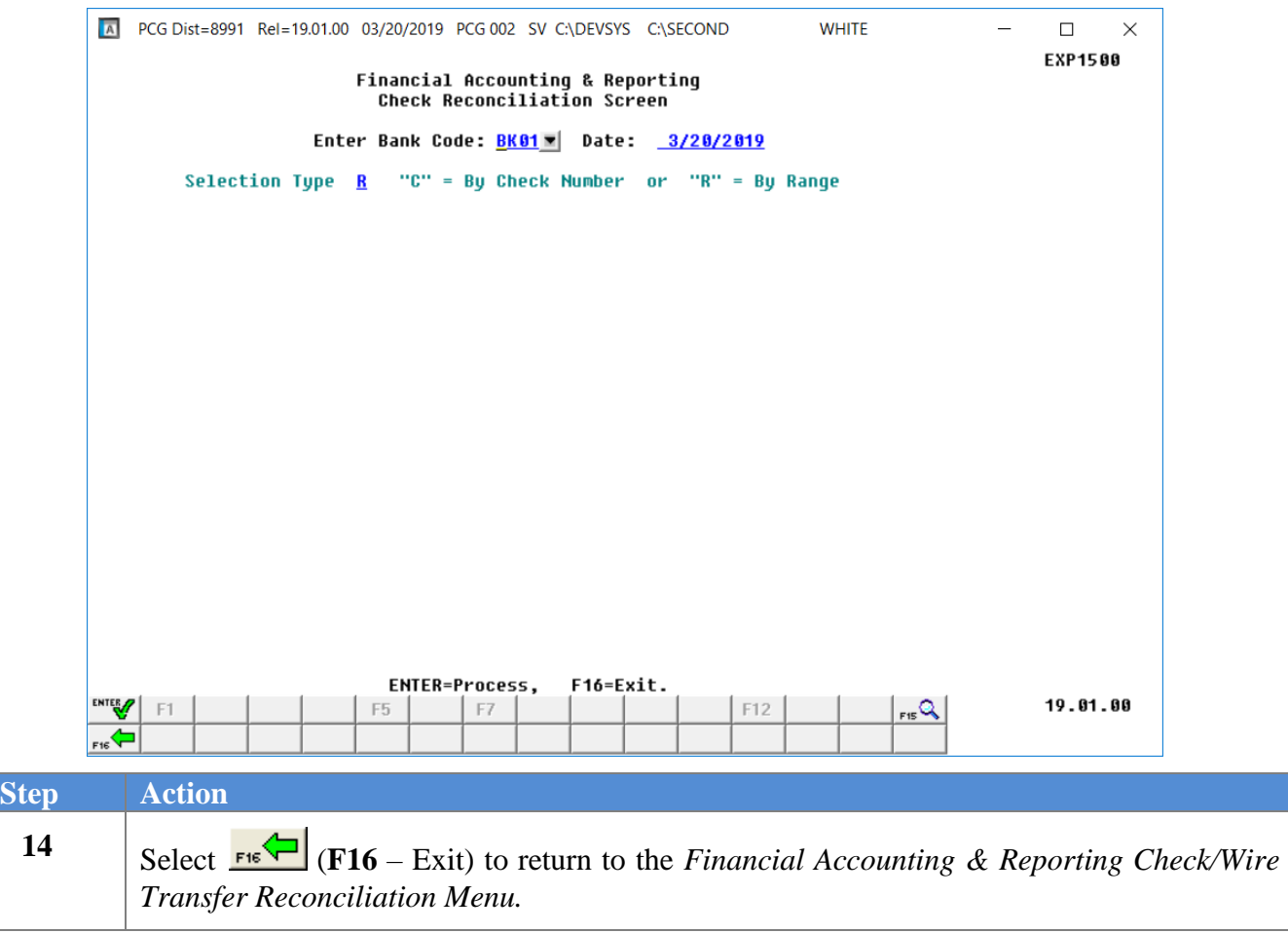

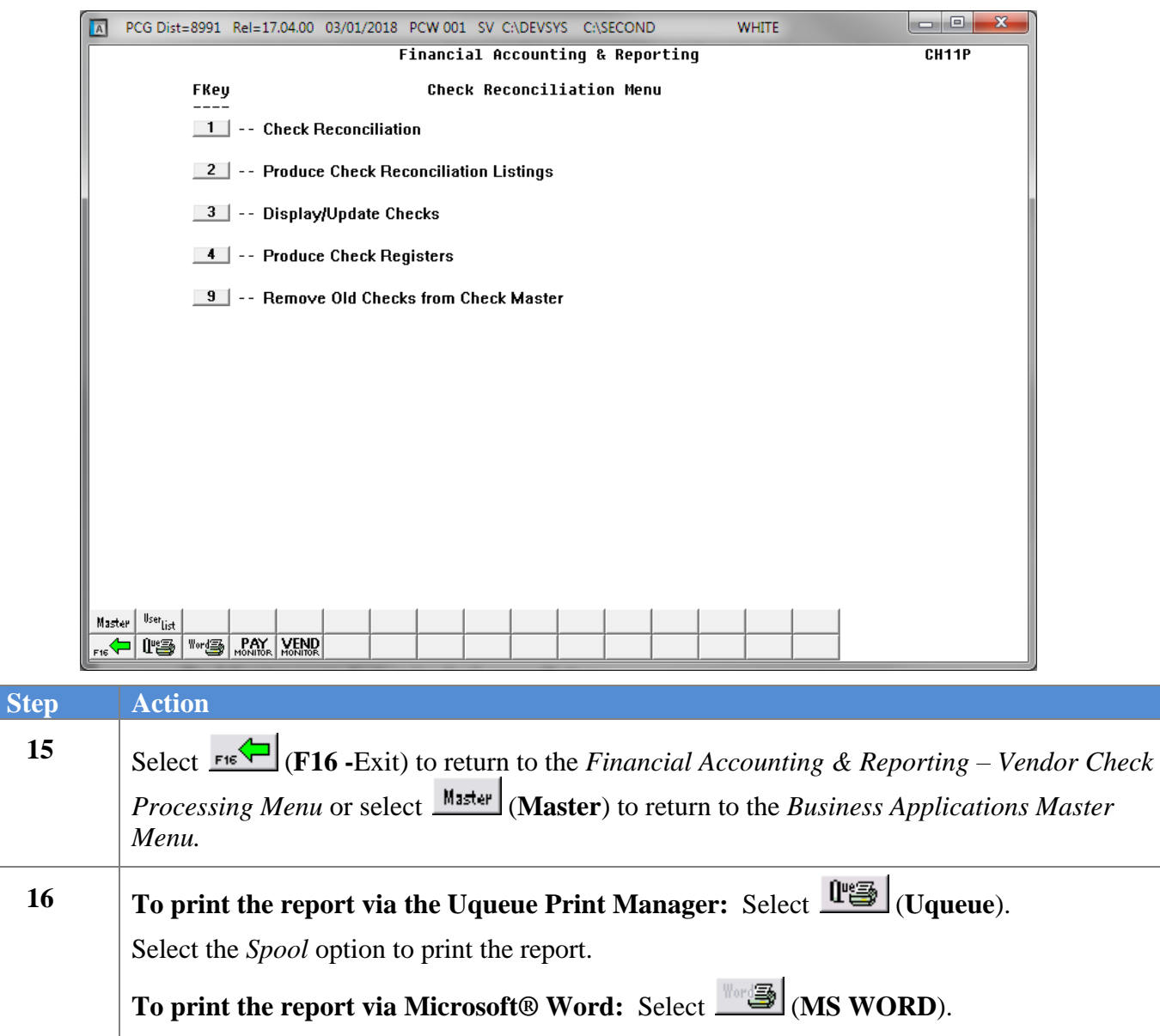

*Refer to the Technical System Operations Guide, User Interface Procedures, Creating the Microsoft®-PCGenesis QWORD Macro for Report Printing, for instructions on creating the macros needed for the MS WORD feature*.

#### <span id="page-14-0"></span>**A1. Vendor Check/Wire Transfer Reconciliation Exception Report by Check Range – Example**

DATE 03/01/18 VENDOR CHECK RECONCILLIATION EXCEPTION REPORT CHECK STATUS ERROR TYPE

 $52311 - 52314$  ----- Check Range Processed

 $\ensuremath{\mathsf{PAGE}}$  $\mathbf 1$ 

**Georgia Department of Education March 22, 2023** • **12:31 PM** • **Page 12 of 35 All Rights Reserved.**

# <span id="page-15-0"></span>*Procedure B: Display/Update Vendor Checks or Wire Transfers*

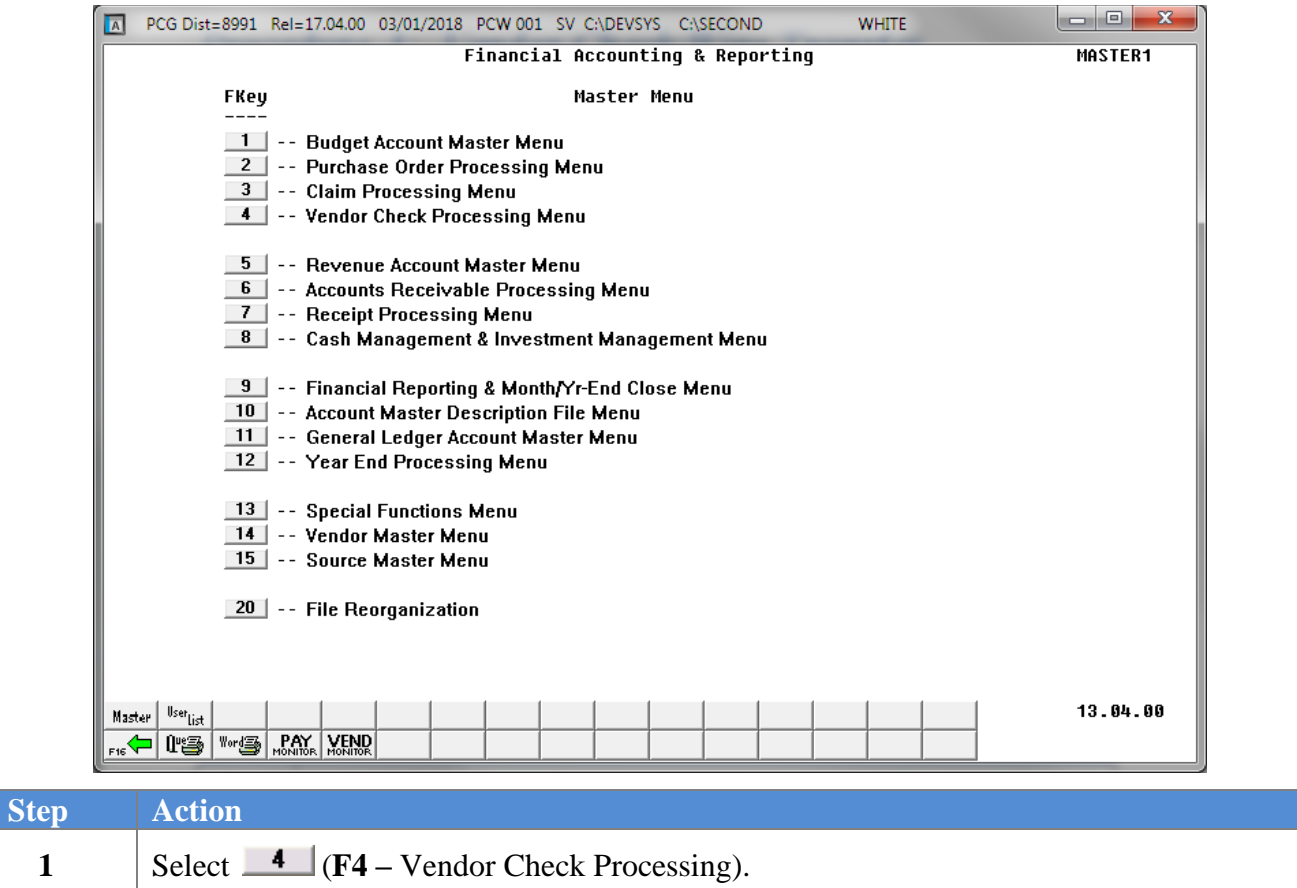

Menu).

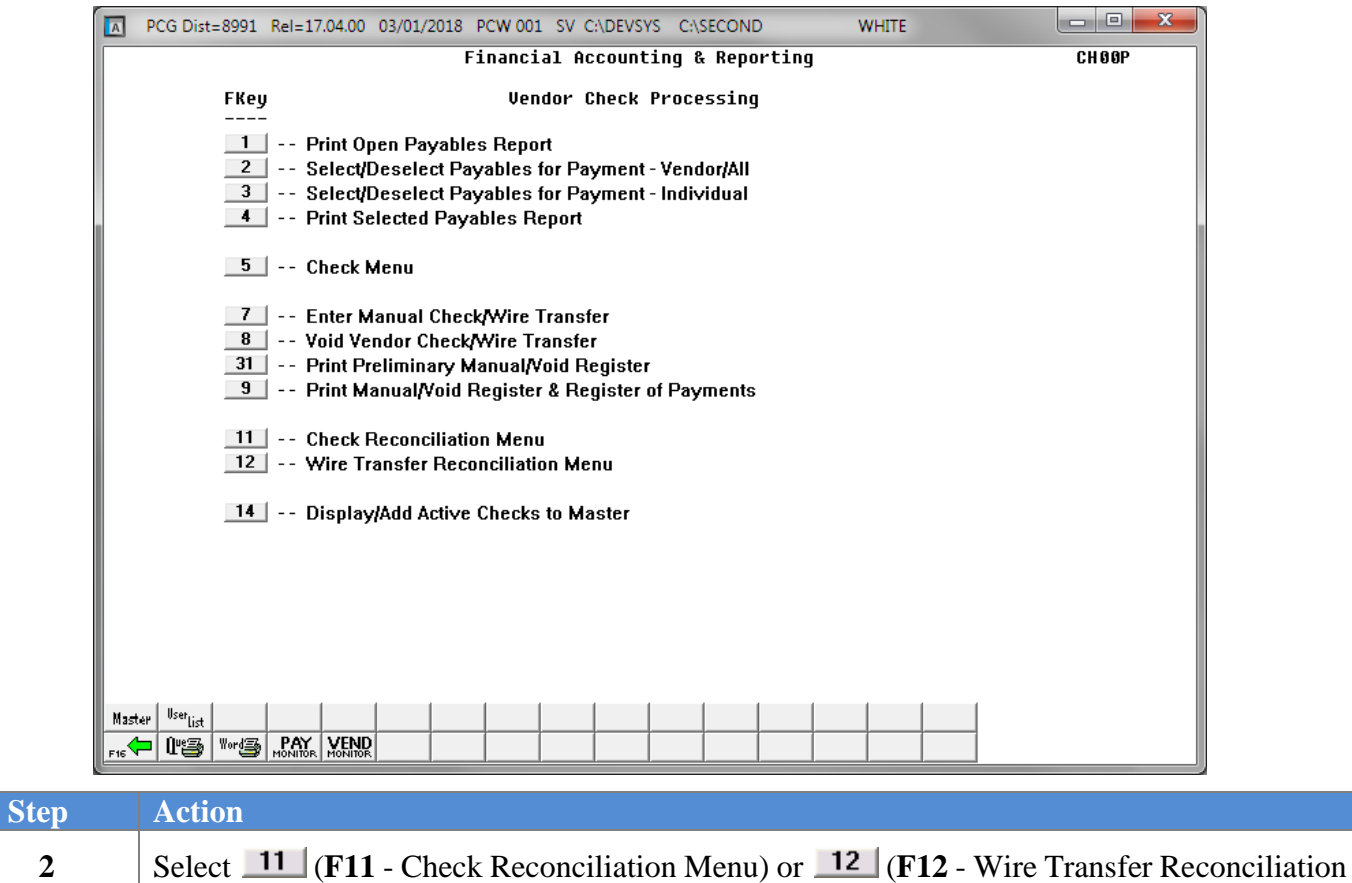

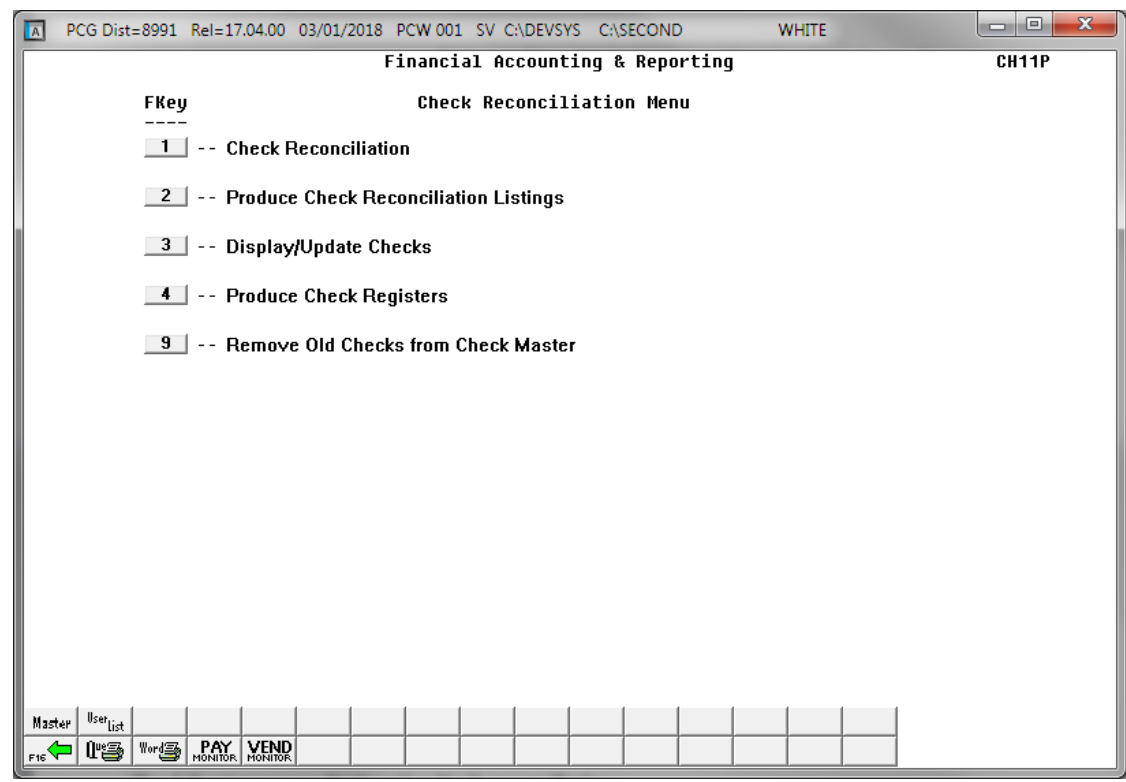

*For Step 2 – F12 selections, the menu instead indicates Wire Transfer Reconciliation.*

| <b>Step</b> | Action                                                                                    |
|-------------|-------------------------------------------------------------------------------------------|
|             | $\left  \text{ Select} \right $ $\frac{3}{5}$ (F3 -Display/Update Checks/Wire Transfers). |

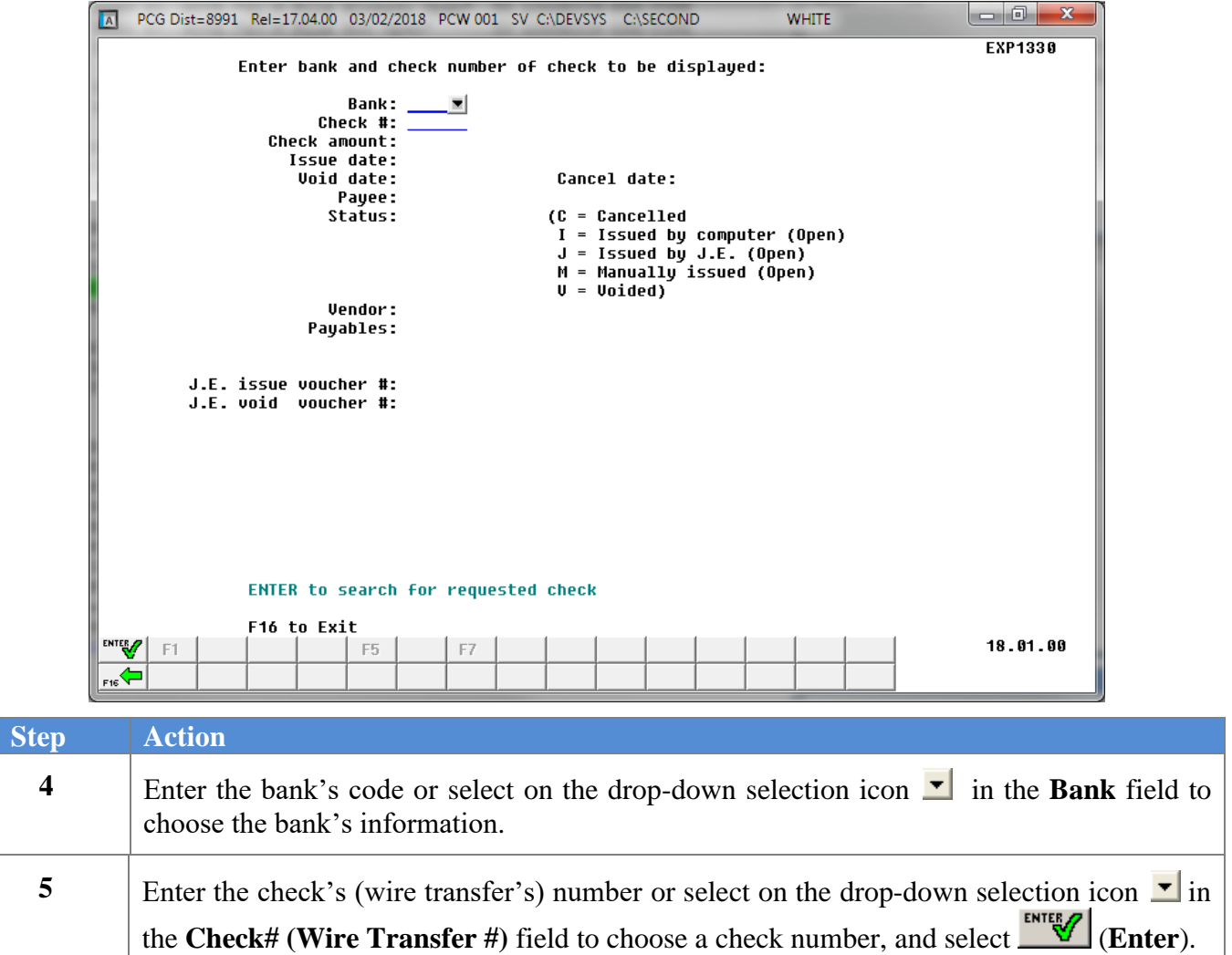

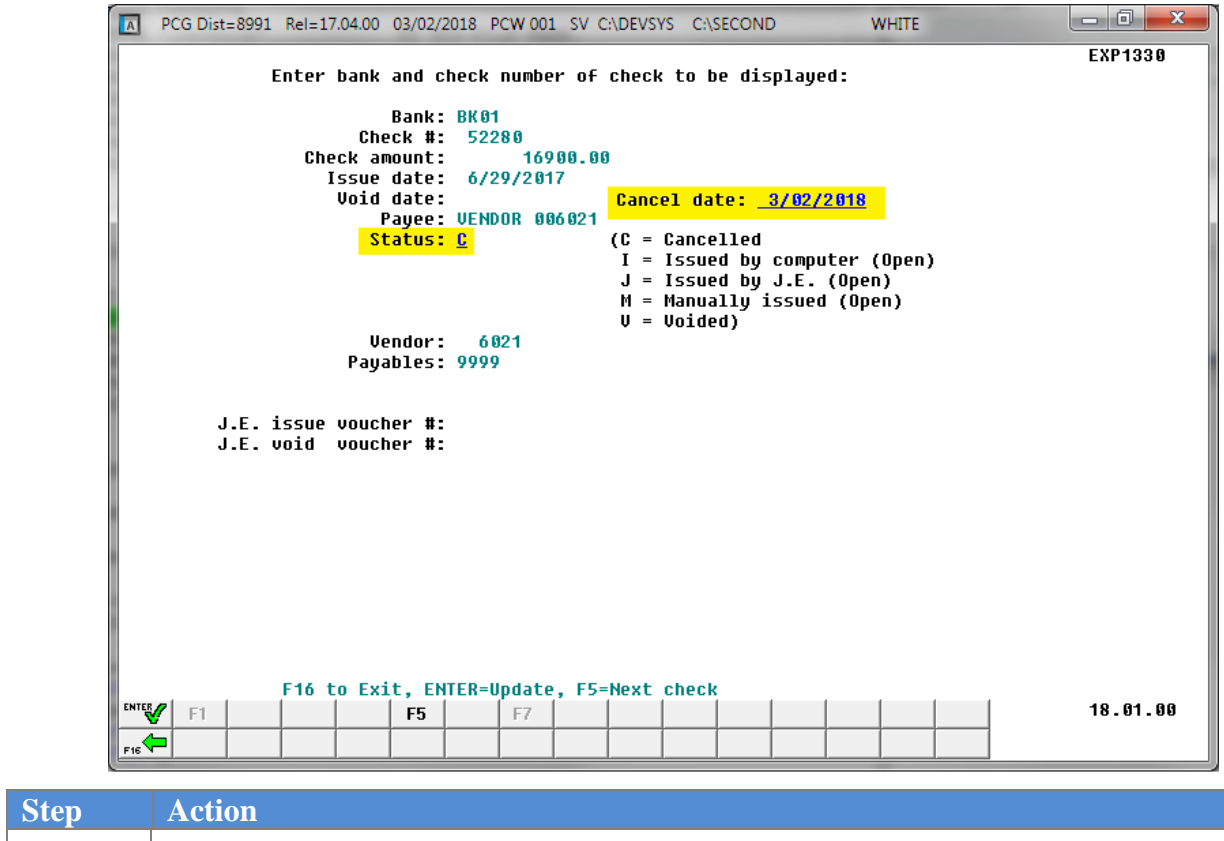

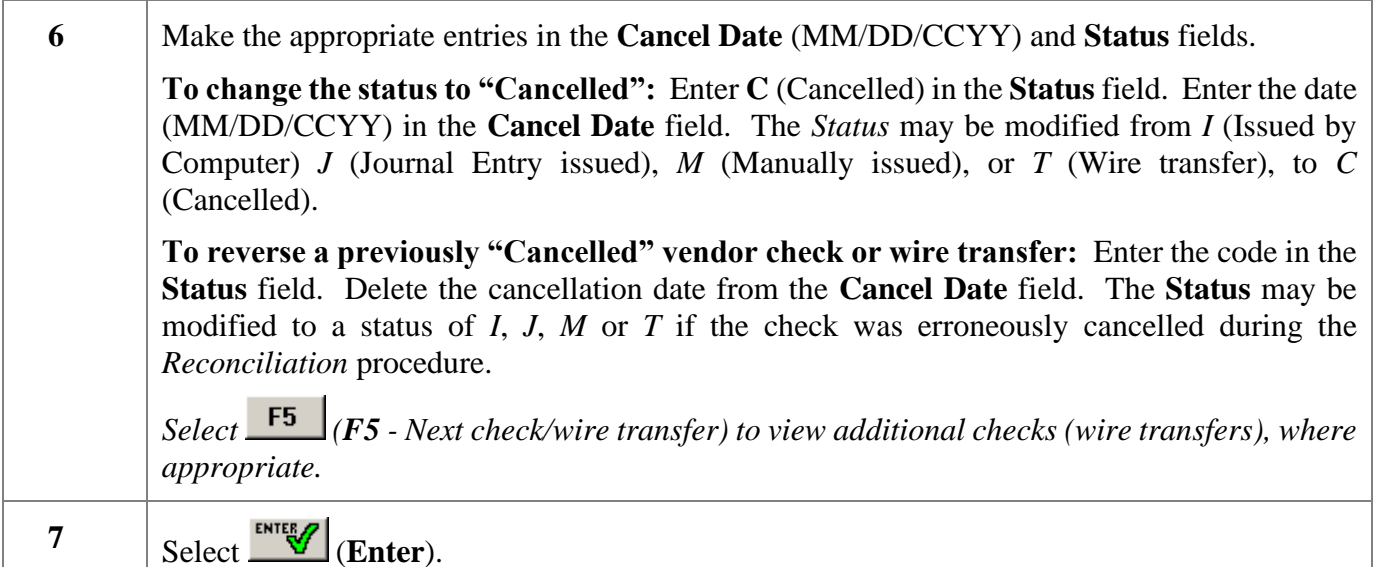

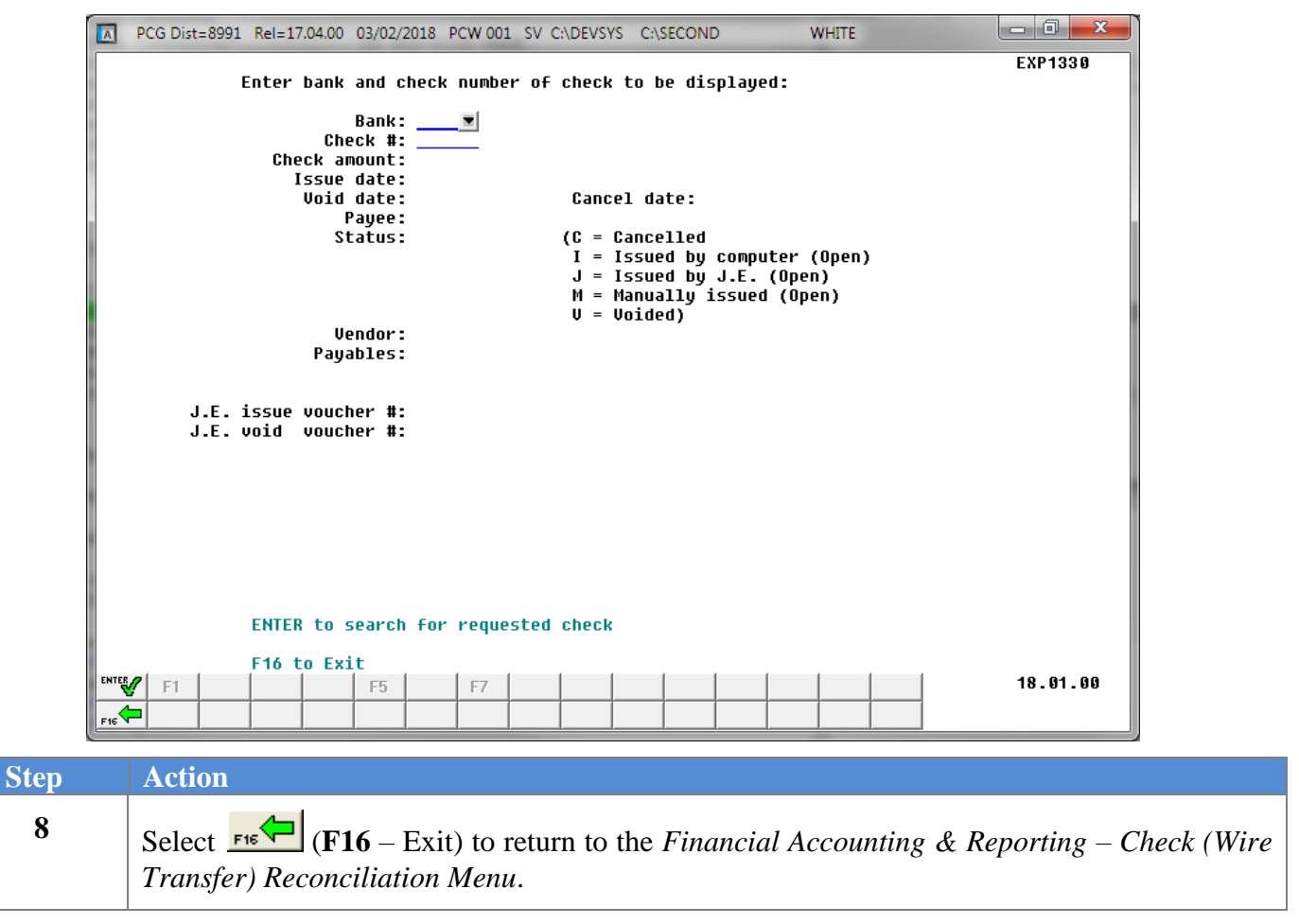

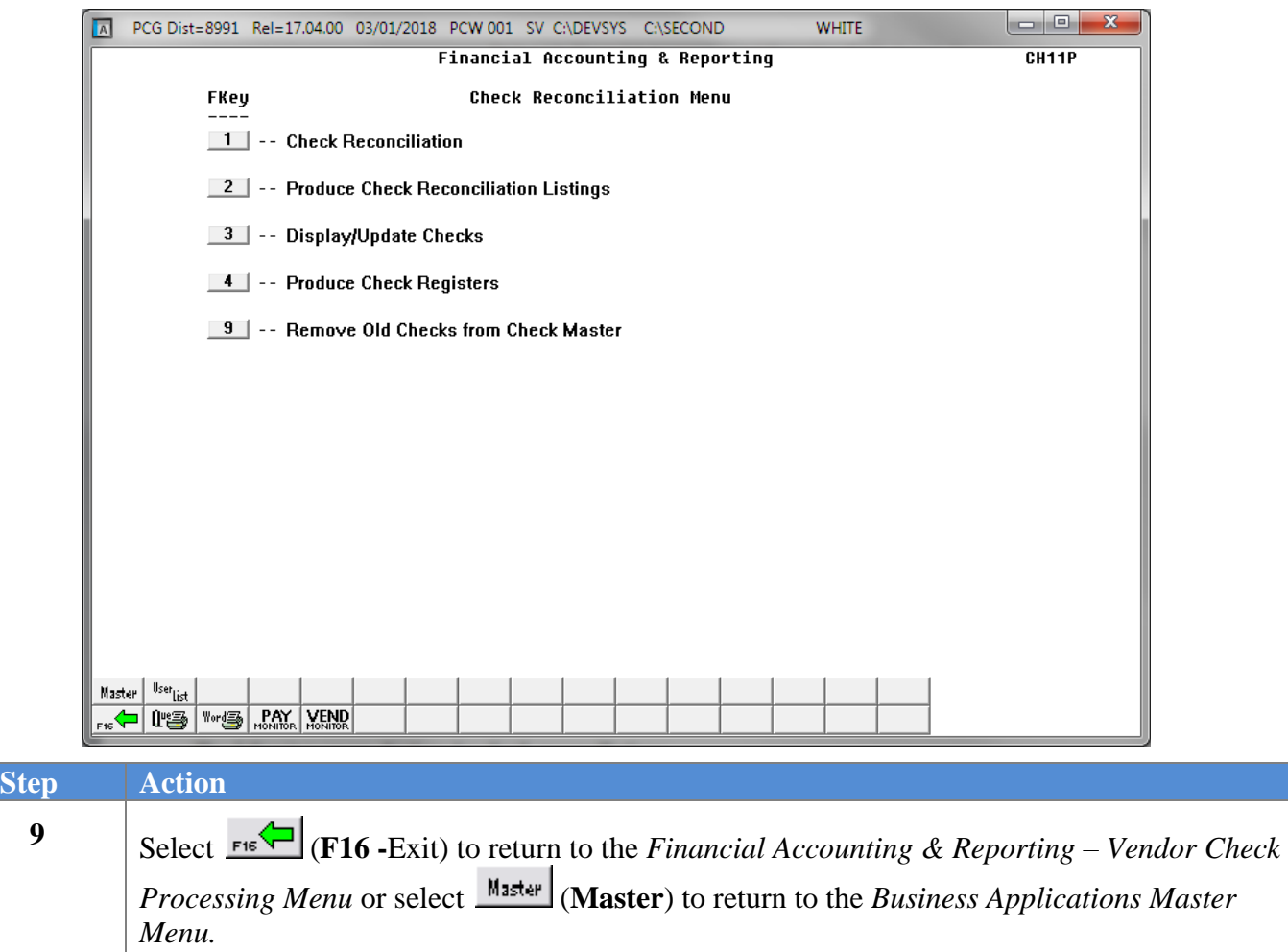

# <span id="page-22-0"></span>*Procedure C: Vendor Check/Wire Transfer Report Processing*

### <span id="page-22-1"></span>*C1. Print the Check/Wire Transfer Reconciliation Listings*

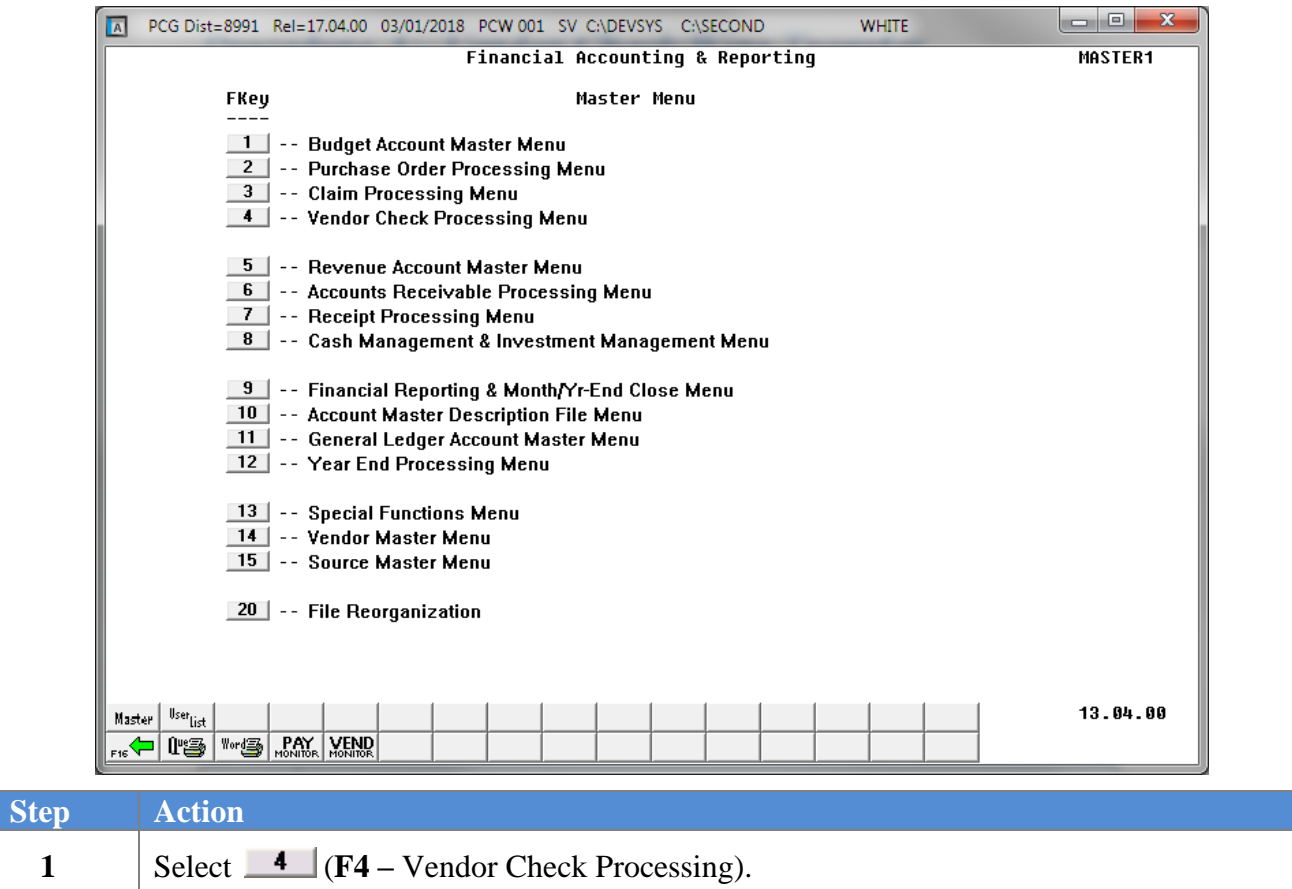

Menu).

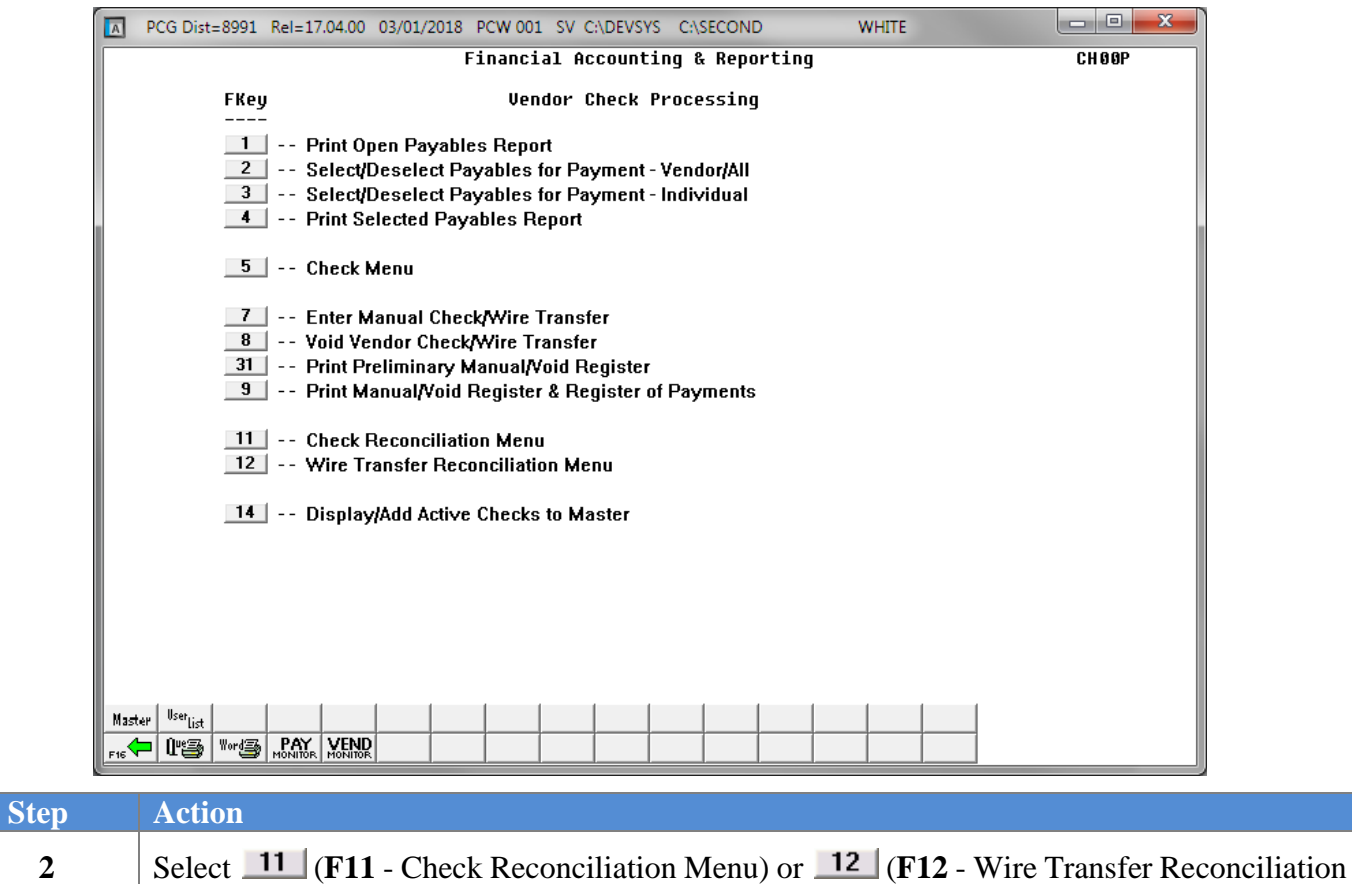

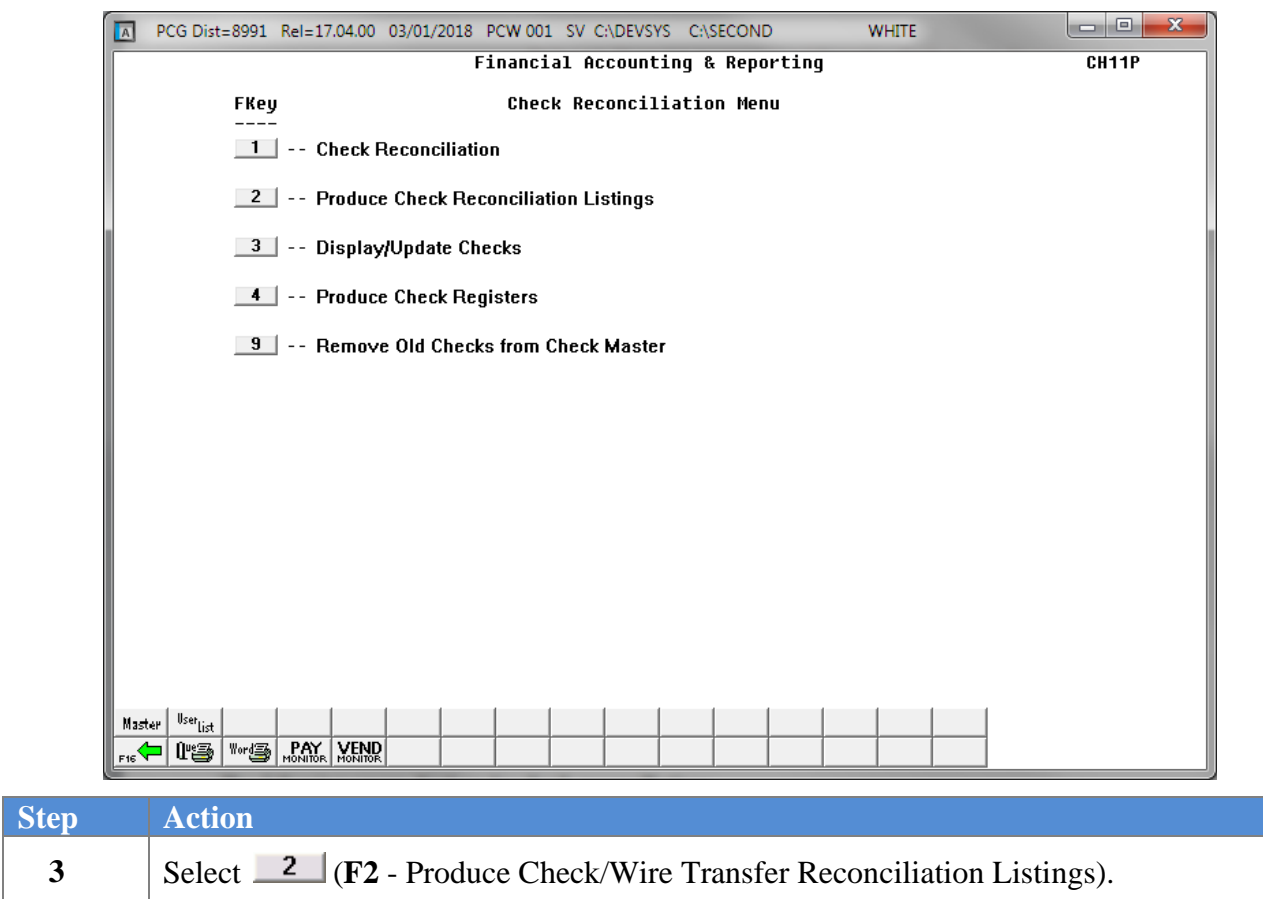

 $\overline{\text{Ste}}$ 

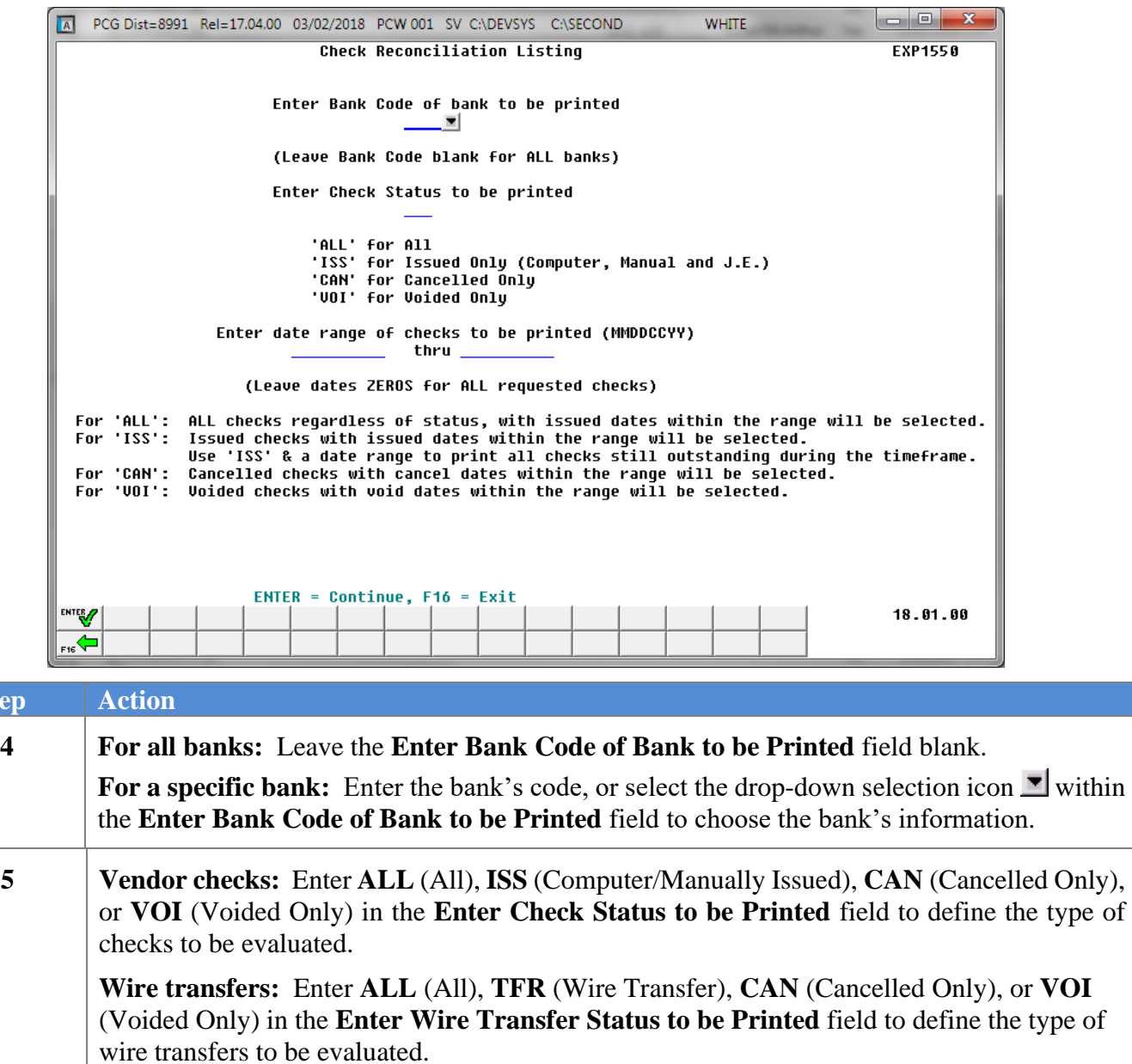

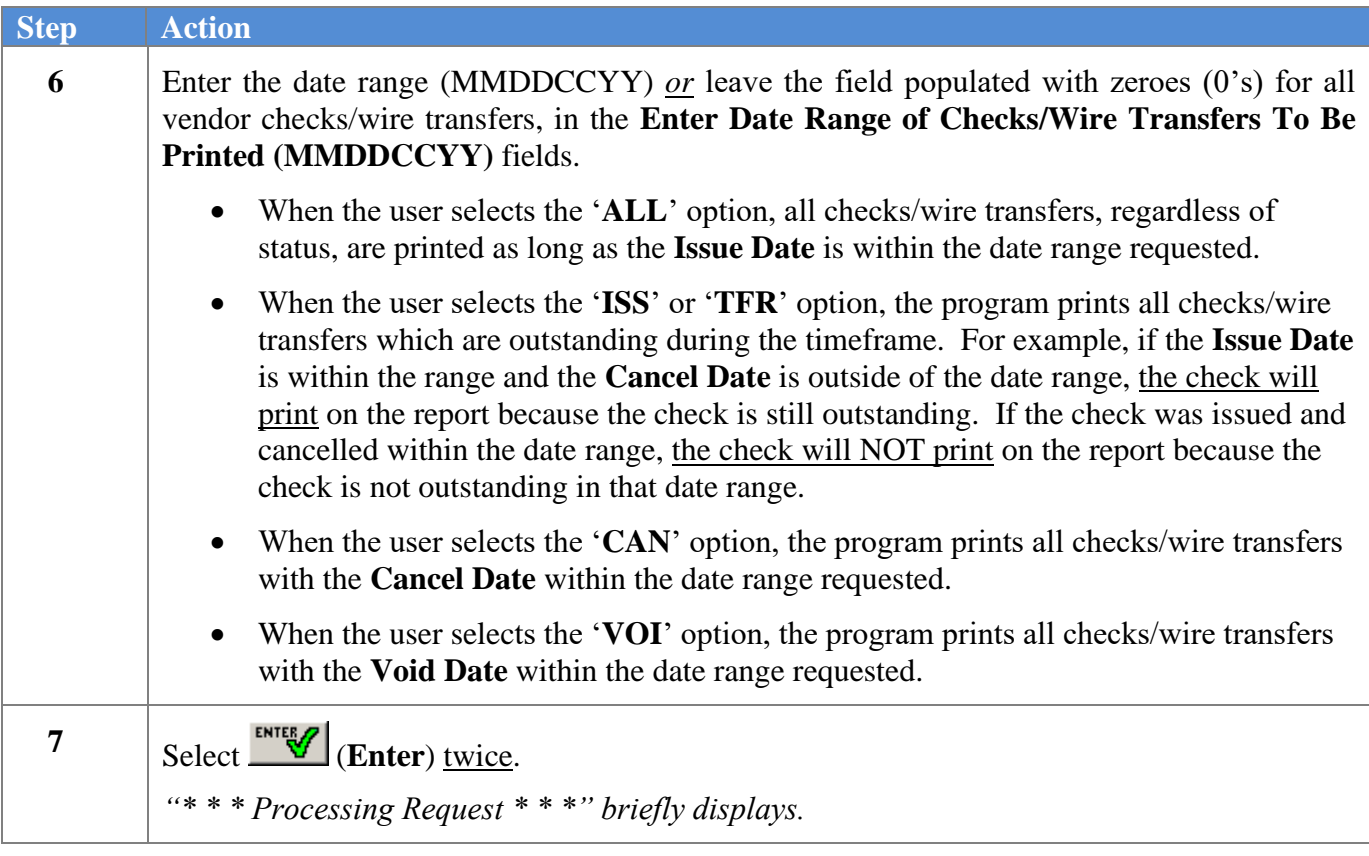

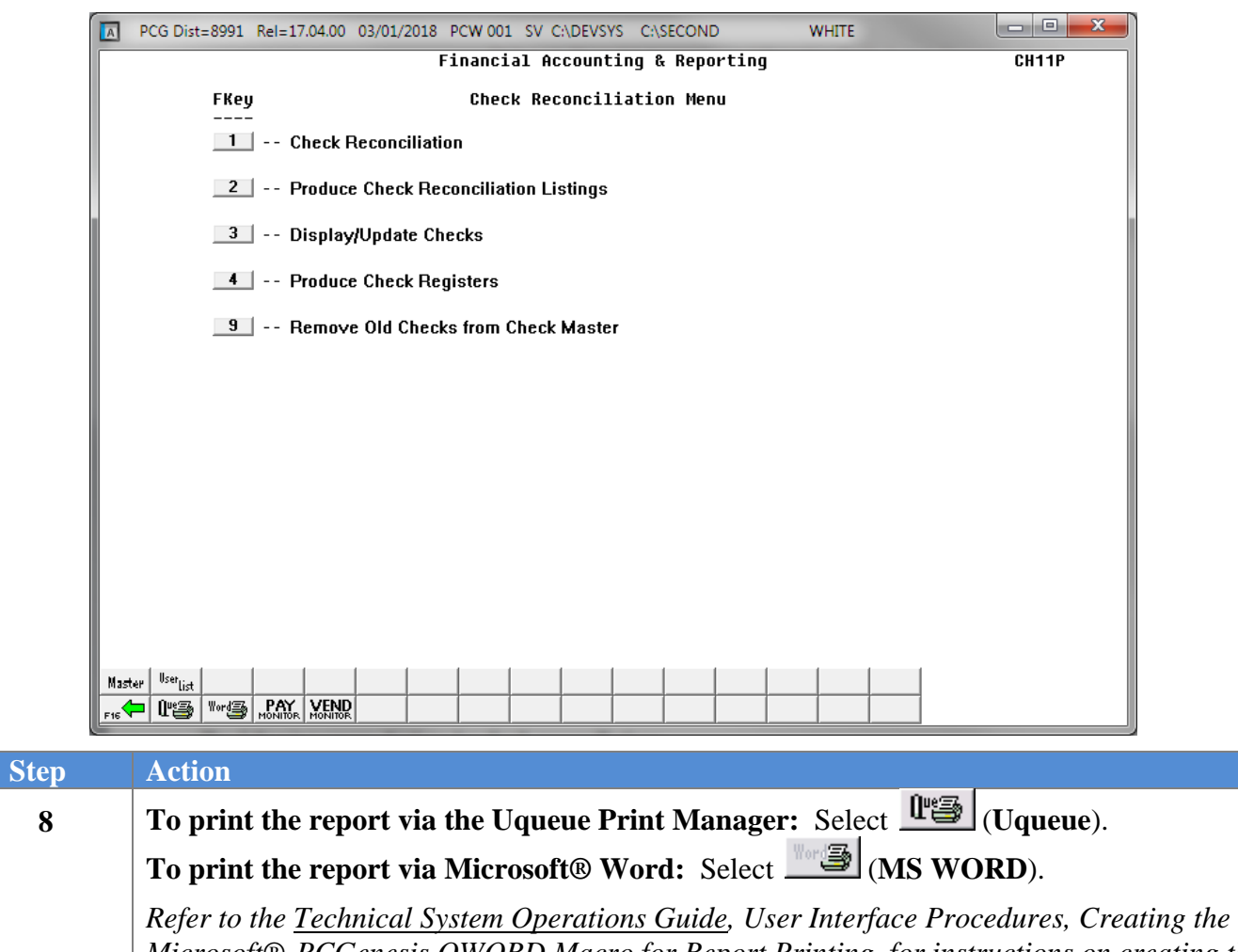

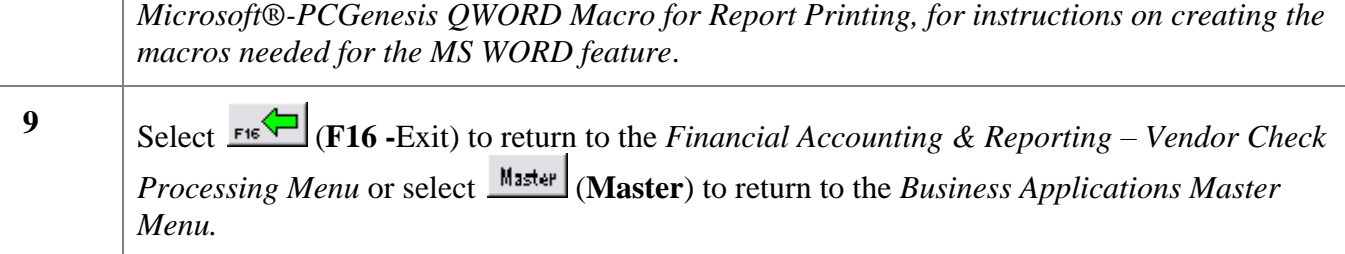

### <span id="page-28-0"></span>**C1.1 Check Registers (All Checks) - Example**

*The final page of the report lists the number of checks and the grand totals for each vendor check category.*

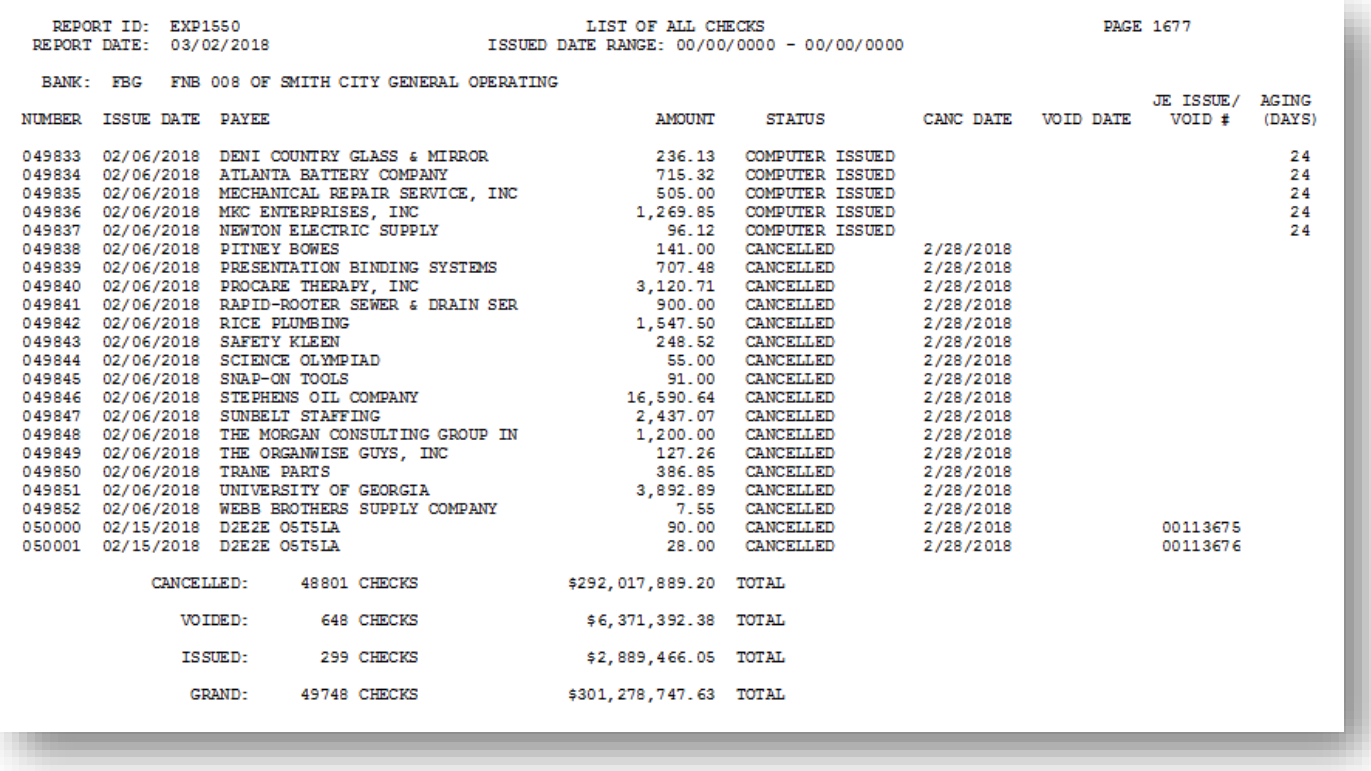

#### <span id="page-29-0"></span>**C1.2 Check Registers (Issued Checks) - Example**

*When the user selects the '***ISS***' option to print the List of Issued Checks Only, the program prints all checks still outstanding during the timeframe. For example, if the* **Issue Date** *is within the range and the* **Cancel Date** *is outside of the date range, the check will print on the report because the check is still outstanding. If the check was issued and cancelled within the date range, the check will NOT print on the report because the check is not outstanding in that date range.*

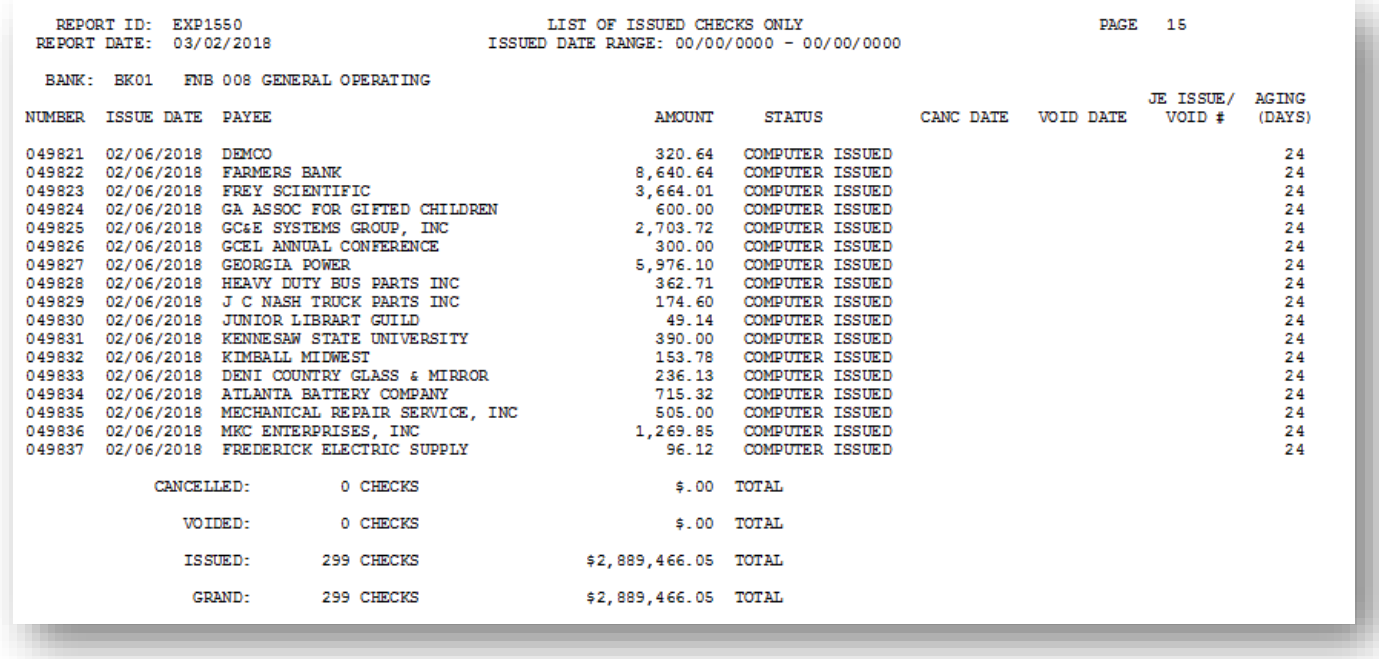

### <span id="page-30-0"></span>*C2. Print the Vendor Check/Wire Transfer Registers*

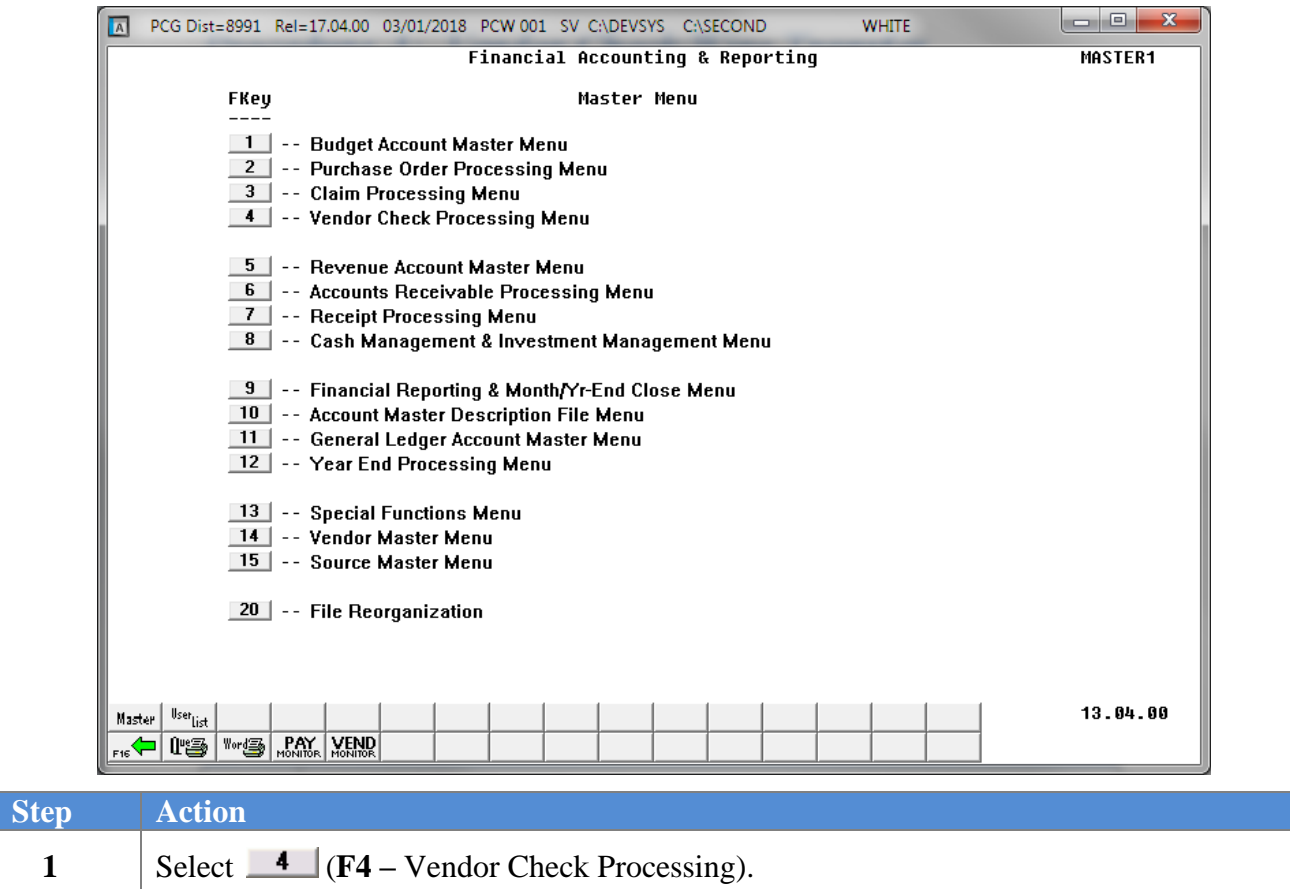

Menu).

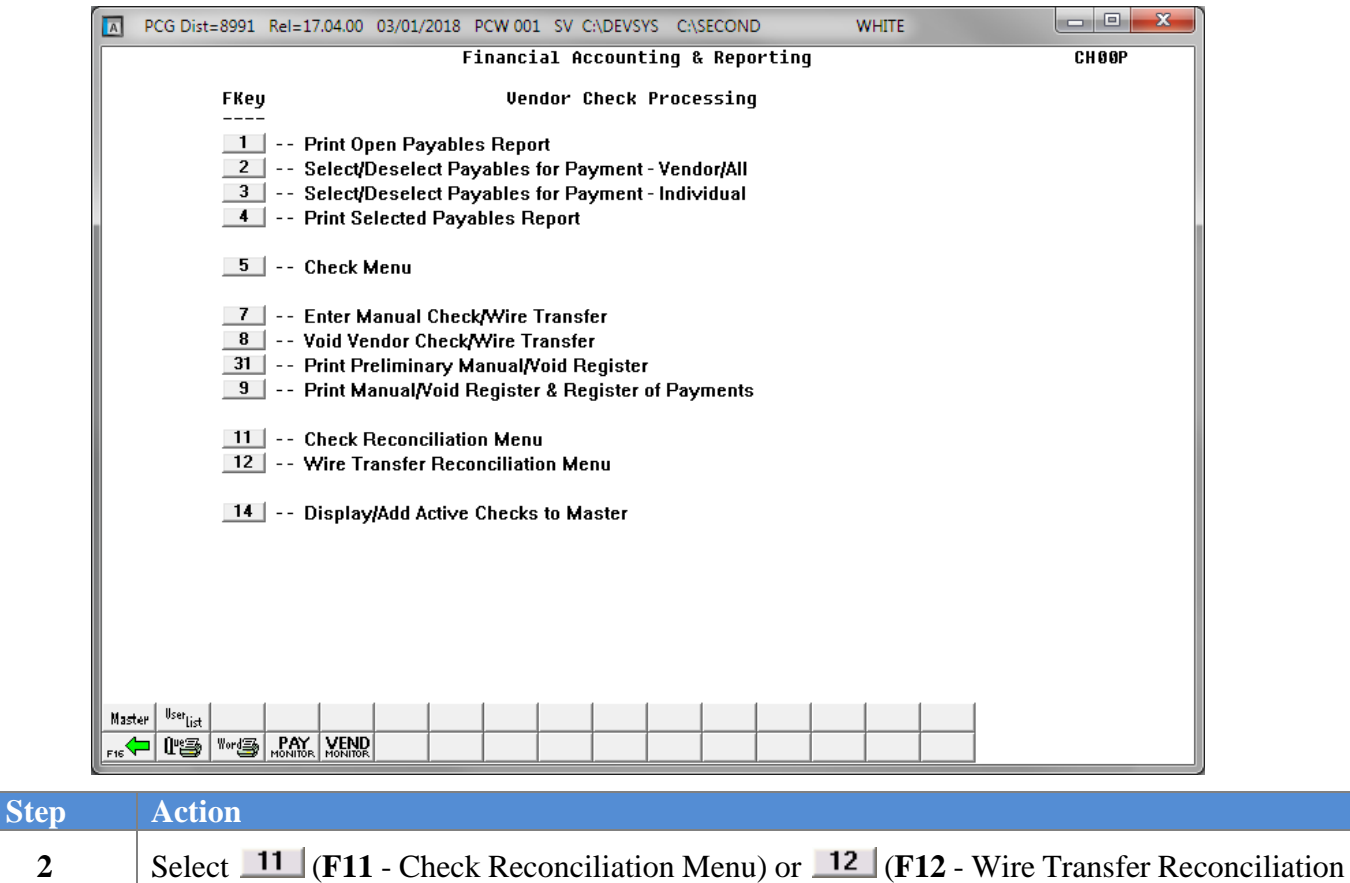

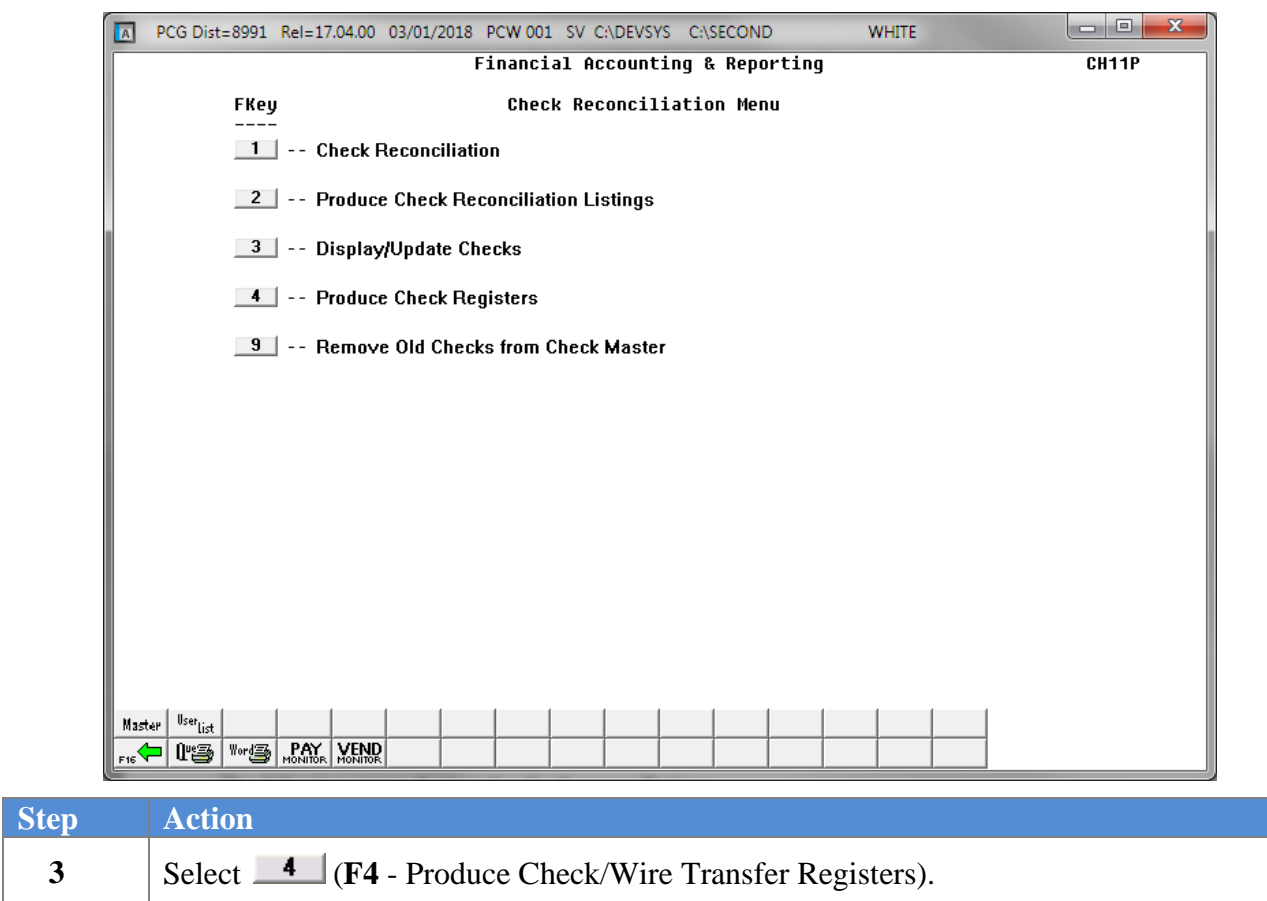

For **vendor wire transfers**, the following screen displays:

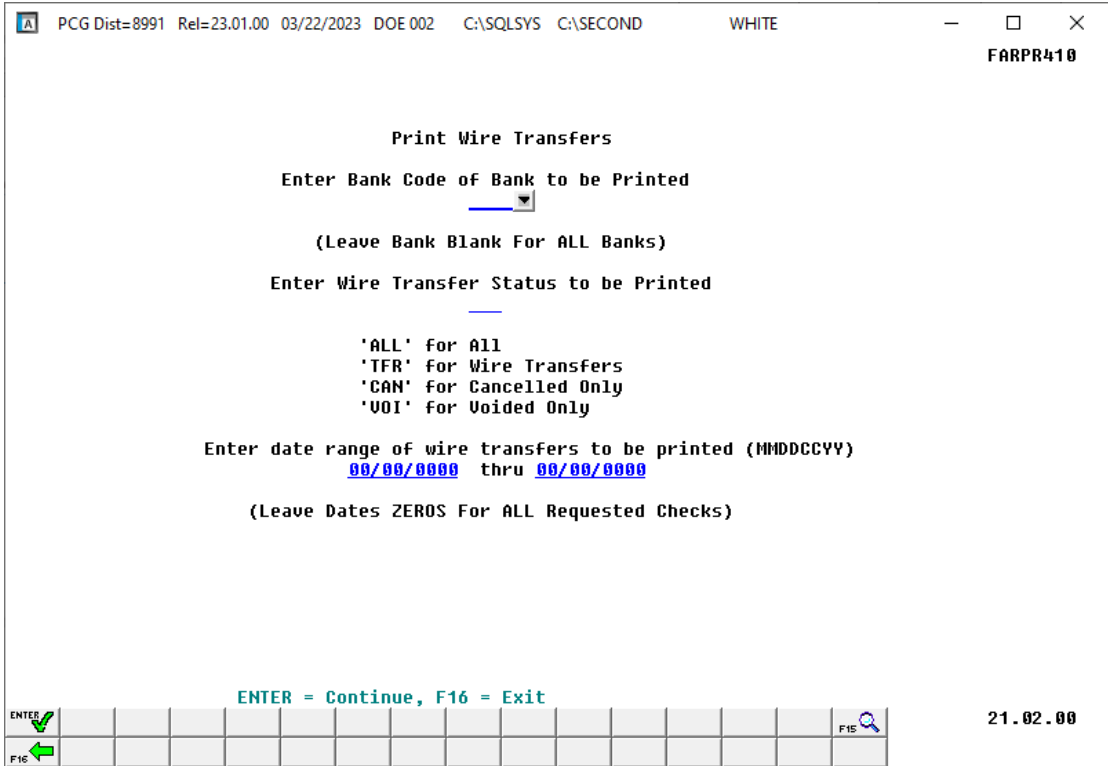

For **vendor checks**, the following screen displays:

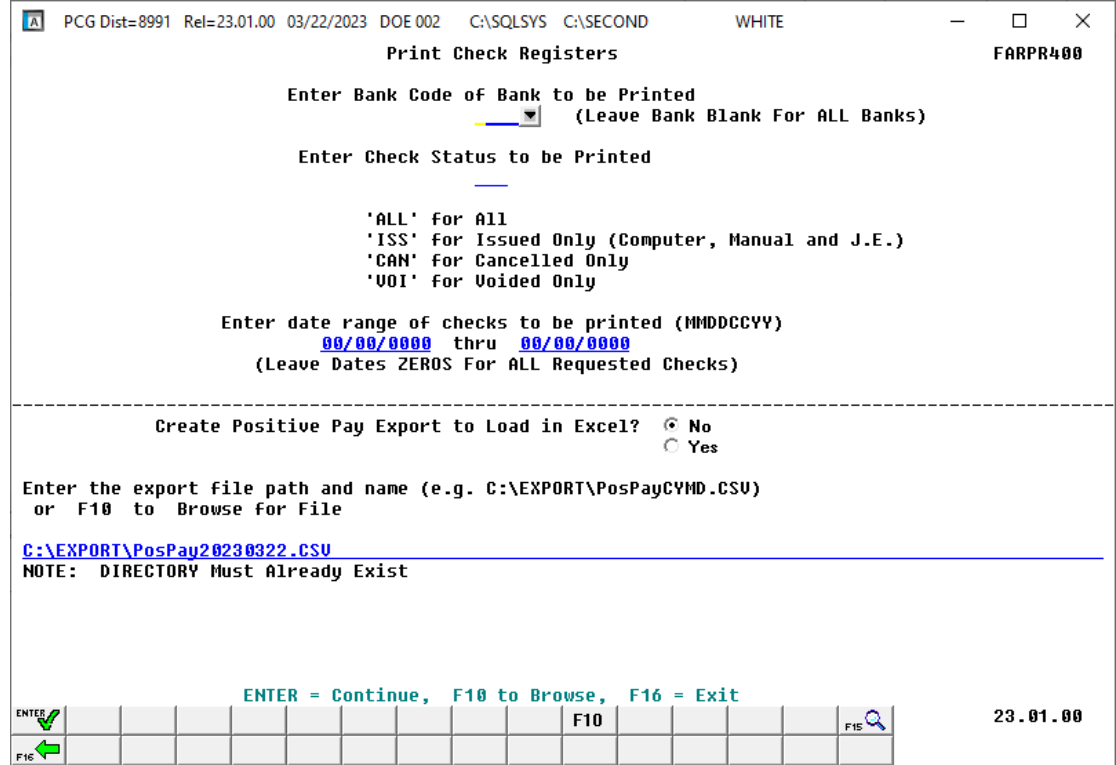

**Georgia Department of Education March 22, 2023** • **12:31 PM** • **Page 31 of 35 All Rights Reserved.**

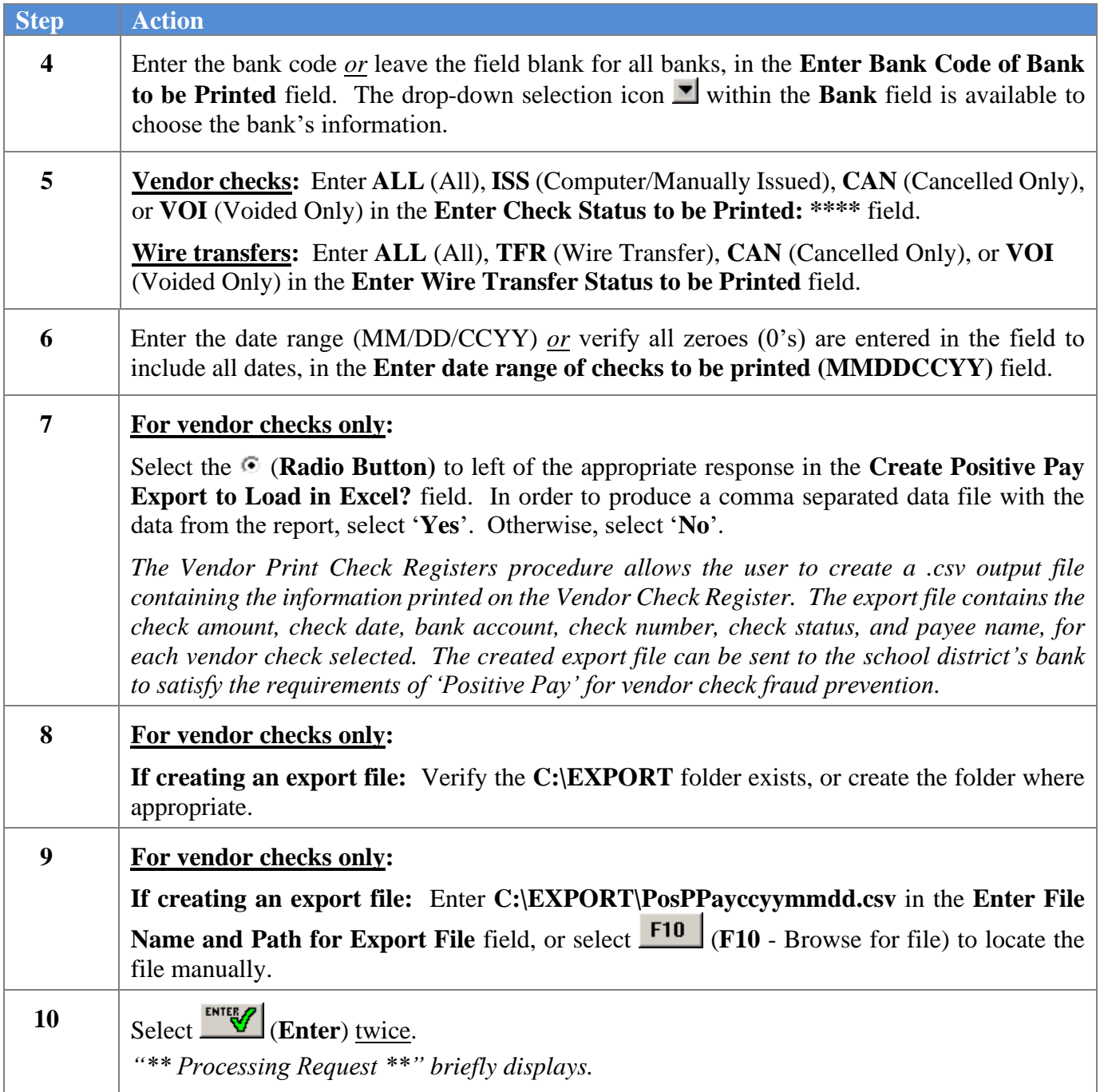

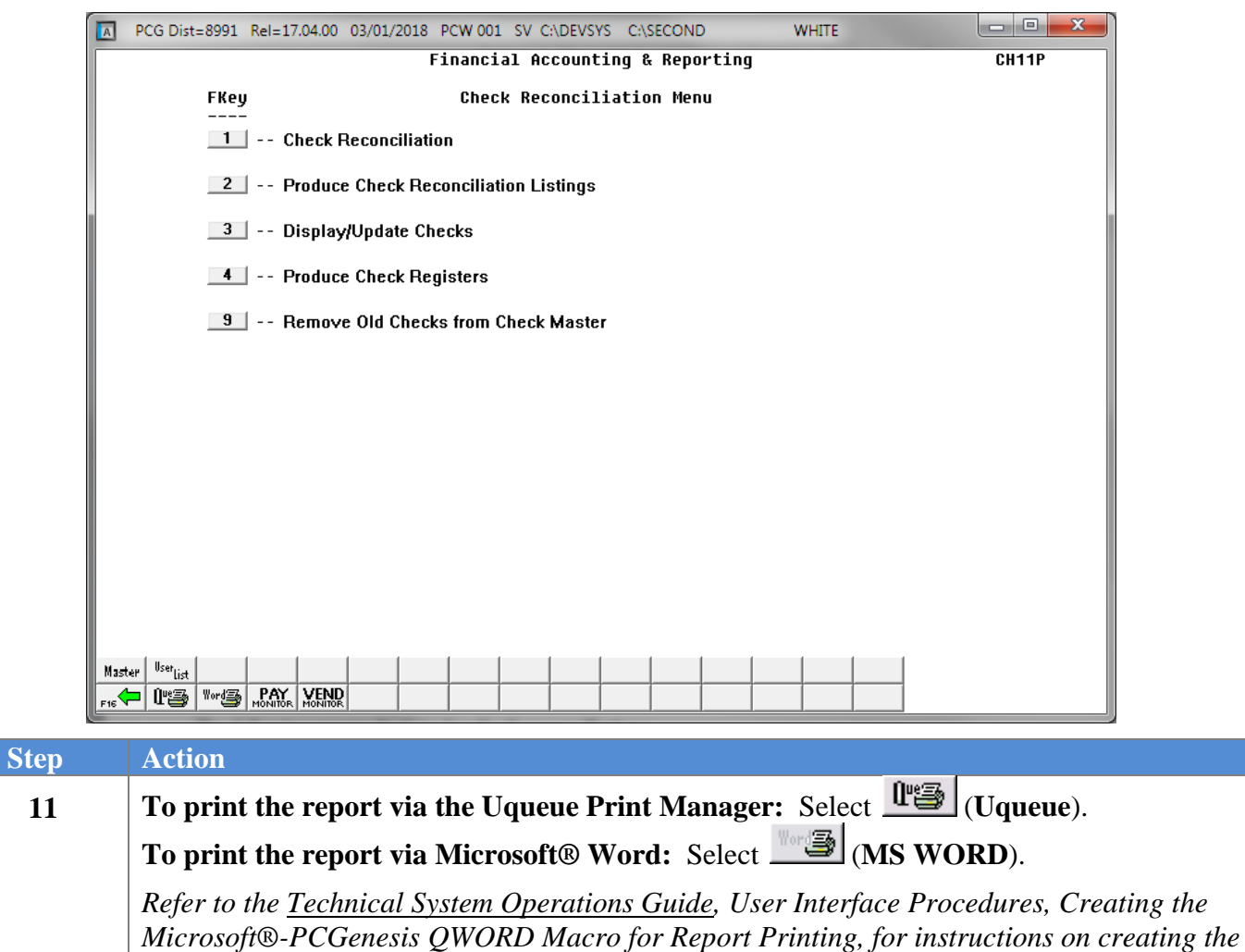

*macros needed for the MS WORD feature*. 12 Select  $\left| \int \frac{f}{g} \right|$  (**F16** - Exit) to return to the *Financial Accounting & Reporting – Vendor Check Processing Menu* or select  $\frac{\text{Master}}{\text{Master}}$  (Master) to return to the *Business Applications Master Menu.*

### <span id="page-36-0"></span>**C2.1. Check Reconciliation Listing – All Checks - Example**

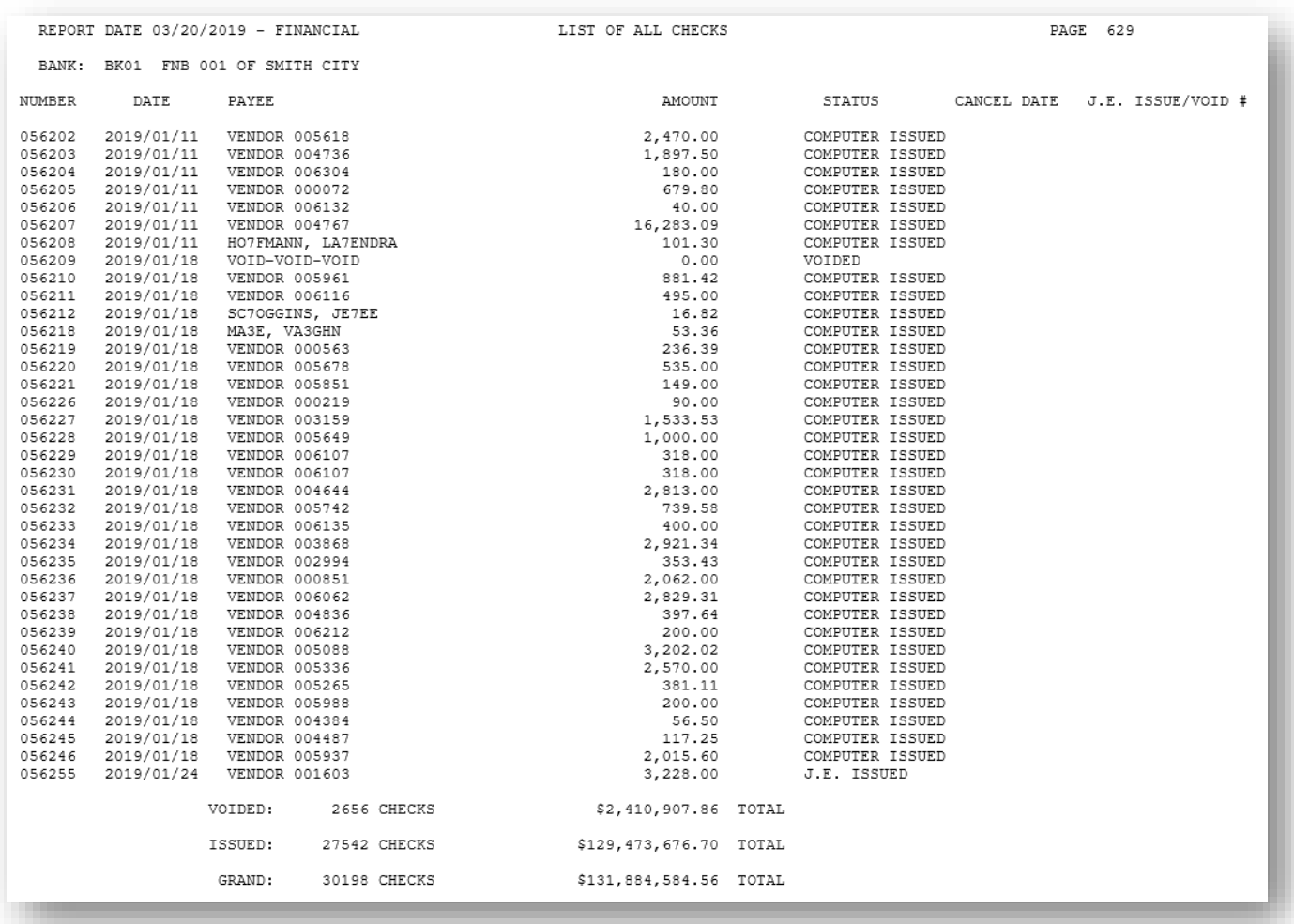

## <span id="page-37-0"></span>*Procedure D: Remove Vendor Checks/Wire Transfers from the CHEKMSTR File*

Refer to the *Financial Accounting and Reporting (FAR) System Operations Guide, Section N: Special Functions, Topic 2: Deleting Financial Records by Year and Date Range* for instructions on removing vendor checks and wire transfers from the PCGenesis database.